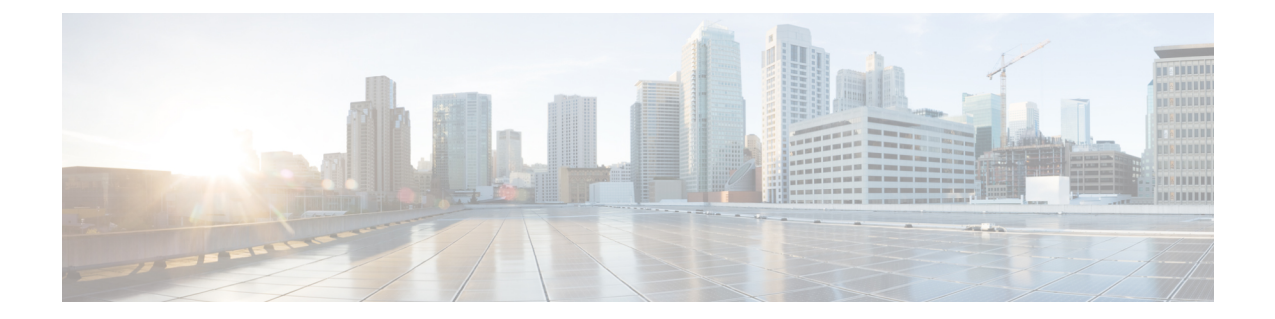

# 네트워크 악성코드 보호 및 파일 정책

다음 주제에서는 파일 제어, 파일 정책, 파일 규칙, Advanced MalwareProtection(AMP), 클라우드 연결, 동적 분석 연결의 개요를 제공합니다.

- 네트워크 악성코드 보호 및 파일 정책 정보, 1 페이지
- 파일 정책 요구 사항 및 사전 요건, 2 페이지
- 파일 및 악성코드 정책을 위한 라이선스 요구 사항, 3 페이지
- 파일 정책 및 악성코드 탐지 모범 사례 . 3 페이지
- 악성코드 차단 설정 방법, 6 페이지
- 악성코드 차단을 위한 클라우드 연결, 12 페이지
- 파일 정책 및 파일 규칙, 22 페이지
- 회귀적 속성 변경, 38 페이지
- 파일 및 악성코드 탐지 성능 및 저장 옵션, 39 페이지
- 파일 및 악성코드 탐지 성능 및 저장 조정, 40 페이지
- (선택 사항) AMP for Endpoints를 사용한 악성코드 방지, 41 페이지
- 네트워크 악성코드 보호 및 파일 정책 히스토리, 46 페이지

# 네트워크 악성코드 보호 및 파일 정책 정보

악성 코드를 탐지하고 차단하려면 파일 정책을 사용해야 합니다. 파일 정책을 사용하면 트래픽을 파 일 유형별로 탐지하고 제어할 수 있습니다.

Firepower의 Advanced Malware Protection(AMP)은 네트워크에서 악성코드 전송을 탐지, 캡처, 추적, 분석, 로깅하고 선택적으로 차단할 수 있습니다. Firepower Management Center 웹 인터페이스에서 이 기능은네트워크용*AMP*라고하며이전에는*AMP for Firepower*라고했습니다. AMP(Advanced Malware Protection)는 인라인으로 구축된 매니지드 디바이스와 Cisco Cloud의 위협 데이터를 사용하여 악성코 드를 식별합니다.

파일 정책을 전반적 액세스 제어 구성의 일환으로 네트워크 트래픽을 처리하는 액세스 제어 규칙에 연결합니다.

시스템은 네트워크에서 악성코드를 탐지하면 파일 및 악성코드 이벤트를 생성합니다. 파일 및 악성 코드 이벤트 데이터를 분석하려면 Firepower [Management](http://www.cisco.com/go/firepower-config) Center 관리 가이드 의 파일*/*악성코드 이벤 트 및 네트워크 파일 경로 분석 장을 참조하십시오.

## 파일 정책

파일 정책은 악성코드 차단 및 파일 제어를 수행하기 위해 시스템에서 전체 액세스 제어 설정의 일부 로 사용하는 구성 집합입니다. 이 연결은 시스템이 액세스 제어 규칙의 조건에 일치하는 트래픽에 파 일을 통과시키기 전에 먼저 파일을 검사하도록 합니다. 인라인 배포에서 간단한 액세스 제어 정책의 다음 다이어그램을 참고하십시오.

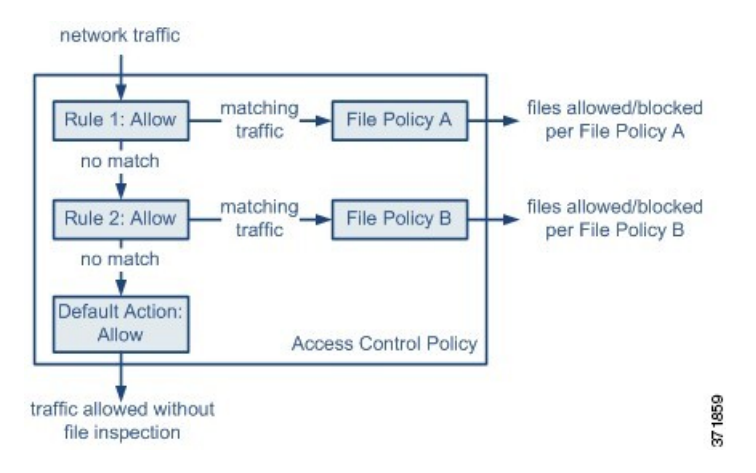

정책에 두 개의 액세스 제어 규칙이 있으며, 두 규칙 모두 Allow(허용) 작업을 사용하고 파일 정책과 연결되어 있습니다. 정책의 기본 작업은 또한 파일 정책 검사 없이 트래픽을 허용하는 것입니다. 이 시나리오에서, 트래픽은 다음과 같이 처리됩니다.

- Rule 1(규칙 1)에 일치하는 트래픽은 File Policy A(파일 정책 A)로 검사합니다.
- Rule 1(규칙 1)에 일치하지 않는 트래픽은 Rule 2(규칙 2)에 대해 평가됩니다. Rule 2(규칙 2)에 일치하는 트래픽은 File Policy B(파일 정책 B)로 검사합니다.
- 둘 중 어느 규칙과도 일치하지 않는 트래픽은 허용됩니다. 파일 정책을 기본 작업과 연결할 수 없습니다.

다양한 파일 정책을 서로 다른 액세스 제어 규칙과 연결할 경우, 네트워크에 전송된 파일을 식별하고 차단하는 방법을 세부적으로 제어할 수 있습니다.

# 파일 정책 요구 사항 및 사전 요건

모델 지원 Any(모든 상태) 지원되는 도메인 모든

사용자 역할

• 관리자

• 액세스 관리자

# 파일 및 악성코드 정책을 위한 라이선스 요구 사항

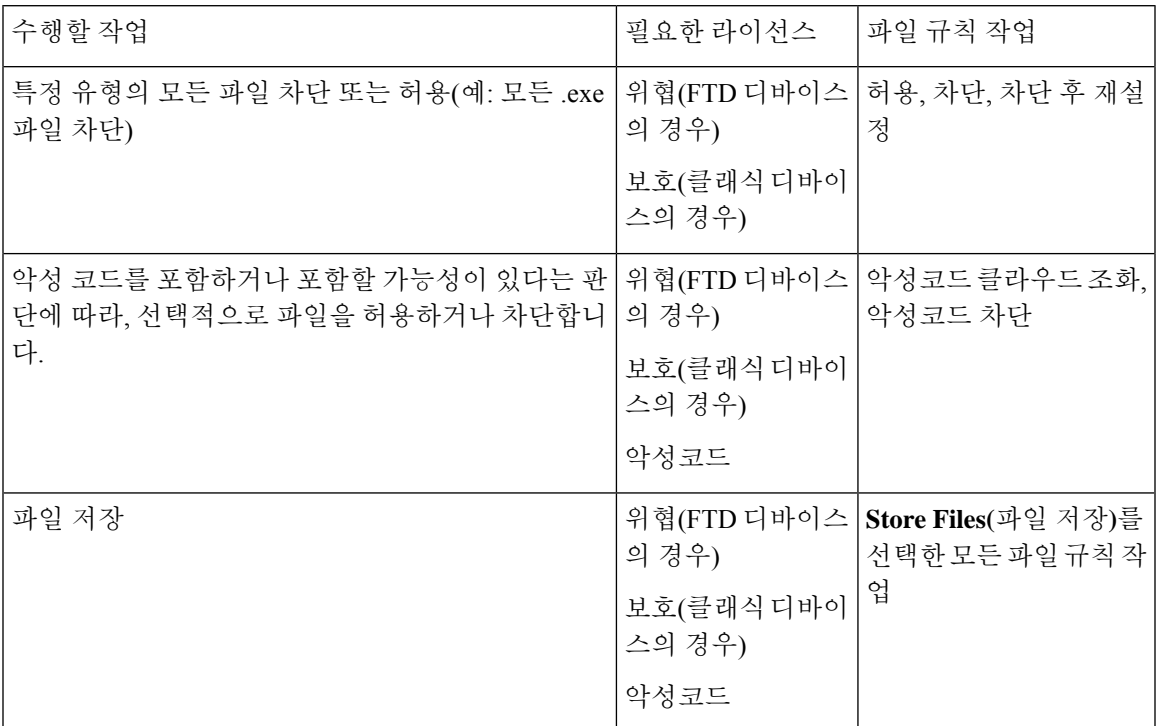

악성 코드 라이선스 관련 정보는 다음을 참조하십시오.

• Firepower [Management](http://www.cisco.com/go/firepower-config) Center 관리 가이드의 악성코드 라이선스

# 파일 정책 및 악성코드 탐지 모범 사례

아래에 설명된 항목 외에도 악성코드 차단 설정 방법, 6 페이지의 단계 및 참조 주제를 따르십시오.

## 파일 규칙 모범 사례

파일 규칙을 구성할 때 다음 지침 및 제한 사항에 유의하십시오.

• 수동 배포에 파일을 차단하기 위해 구성된 규칙은 일치하는 파일을 차단하지 않습니다. 연결이 계속해서 파일을 전송하므로, 연결의 시작을 로깅하는 규칙을 구성하는 경우, 이 연결에 대해 로 깅된 여러 이벤트를 볼 수 있습니다.

- 정책에는 여러 규칙이 포함될 수 있습니다. 규칙을 만들 때는 이전 규칙에 의해 "숨겨진" 규칙이 없는지 확인합니다.
- 동적 분석이 지원되는 파일 유형은 다른 분석 유형이 지원되는 파일 유형의 하위 집합입니다. 각 분석 유형이 지원되는 파일 유형을 보려면 파일 규칙 구성 페이지로 이동하여 **Block Malware(**악 성코드 차단**)** 작업을 선택하고 관심 있는 확인란을 선택합니다.

시스템이 모든 파일 유형을 검사하도록 하려면 동적 분석을 위한 규칙과 기타 분석 유형을 위한 규칙을 동일 정책 내에서 별도로 생성합니다.

- 파일 규칙이 **Malware Cloud Lookup(**악성코드 클라우드 조회**)** 또는 **Block Malware(**악성코드 차 단**)** 작업으로 구성되어 있고 Firepower Management Center이 AMP 클라우드와의 연결을 설정할 수 없는 경우, 연결이 복원될 때까지 시스템은 구성된 어떤 규칙 작업도 수행할 수 없습니다.
- Cisco는 TCP 연결이 재설정될 때까지 차단된 애플리케이션 세션이 계속 열려 있는 것을 방지하 기위해**Block Files(**파일차단**)**및**Block Malware(**악성코드차단**)**작업을위한**Reset Connection(**연 결 재설정**)**을 활성화할 것을 권장합니다. 연결을 재설정하지 않으면 TCP 연결이 자체적으로 재 설정될 때까지 클라이언트 세션이 계속 열려 있게 됩니다.
- 대량의 트래픽을 모니터링하는 경우, 모든 캡처 파일을 저장하거나 동적 분석을 위해 모든 캡처 파일을 전송하지 마십시오. 이렇게 하면 시스템 성능에 부정적인 영향을 줄 수 있습니다.
- 시스템에서 탐지된 모든 파일 유형에서 악성코드 분석을 수행할 수는 없습니다. 사용자가 **Application Protocol(**애플리케이션 프로토콜**)**, **Direction of Transfer(**전송 방향**)**, 및 **Action(**작업**)** 드롭다운 목록에서 값을 선택한 후에는 시스템이 파일 유형 목록을 제한합니다.

# 파일 탐지 모범 사례

파일 탐지에 대한 다음 참고 사항 및 제한 사항을 고려하십시오.

- 적응형 프로파일이 활성화되지 않은 경우, 액세스 제어 규칙은 AMP를 포함한 파일 제어를 수행 할 수 없습니다.
- 파일이 애플리케이션 프로토콜 조건을 갖춘 규칙에 일치하는 경우, 파일 이벤트 생성은 시스템 이 파일의 애플리케이션 프로토콜을 확인한 후에 발생합니다. 확인되지 않은 파일은 파일 이벤 트를 생성하지 않습니다.
- FTP는 다른 채널에 명령 및 데이터를 전송합니다. 패시브 또는 인라인 탭 모드 구축에서 FTP 데 이터 세션 및 제어 세션의 트래픽은 동일한 내부 리소스로 부하 분산되지 않을 수 있습니다.
- POP3, POP, SMTP 또는 IMAP 세션에서 파일에 대한 모든 파일 이름의 총 바이트 수가 1024를 초 과할 경우, 세션에서 파일 이벤트는 파일 이름 버퍼가 채워진 후 발견된 파일의 정확한 파일 이 름을 반영하지 않을 수 있습니다.
- 텍스트 기반의 파일을 SMTP에 전송할 경우, 일부 메일 클라이언트는 줄 바꿈을 CRLF 줄 바꿈 문자 표준으로 변환합니다. Mac 기반의 호스트가 캐리지 리턴(CR) 문자를 사용하고 Unix/Linux 기반의 호스트가 라인 피드(LF) 문자를 사용하기 때문에 메일 클라이언트에 의한 줄 바꿈 변환 은 파일의 크기를 변경할 수 있습니다. 인식 불가능한 파일 유형을 처리할 때 일부 메일 클라이 언트가 줄 바꿈 변환을 기본값으로 설정한다는 점에 유의하십시오.
- ISO 파일을 탐지하려면 "Limit the number of bytes inspected when doing file type detection(파일 유 형 탐지를 수행할 때 검사되는 바이트 수 제한)" 옵션을 파일 및 악성코드 탐지 성능 및 저장 옵 션, 39 페이지의 설명처럼 36870보다 큰 값으로 설정하십시오.
- rar5를 포함하여 일부 .rar 아카이브 내의 .Exe 파일을 검색할 수 없습니다.

## 파일 차단 모범 사례

파일 차단에 대한 다음 참고 사항 및 제한 사항을 고려하십시오.

- 파일의 파일 종료 마커가 탐지되지 않는 경우, 전송 프로토콜에 상관없이 해당 파일은 **Block Malware(**악성코드 차단**)** 규칙 또는 맞춤형 탐지 목록에 의해 차단되지 않습니다. 시스템은 파일 종료 마커에 표시된 대로 전체 파일을 받을 때까지 파일을 차단하기 위해 대기하며, 마커가 탐지 된 후 파일을 차단합니다.
- FTP 파일 전송을 위한 파일 종료 마커가 마지막 데이터 세그먼트와 별도로 전송되는 경우, 마커 는 차단되며 FTP 클라이언트는 파일 전송이 실패했다고 표시하지만 실제로 파일은 디스크에 완 전히 전송됩니다.
- **Block Files(**파일 차단**)** 및 **Block Malware(**악성코드 차단**)** 작업을 가진 파일 규칙은 초기 파일 전 송 시도가 발생한 후 24시간 동안 탐지된 동일한 파일, URL, 서버 및 클라이언트 애플리케이션 의 새로운 세션을 차단함으로써 HTTP를 통한 파일 다운로드가 자동으로 재개되는 것을 차단합 니다.
- 드물게 HTTP 업로드 세션의 트래픽이 작동하지 않는 경우, 시스템은 트래픽을 제대로 다시 어 셈블할 수 없으므로 트래픽을 차단하거나 파일 이벤트를 생성하지 않습니다.
- **Block Files(**파일 차단**)** 규칙으로 차단된 파일을 NetBIOS-ssn으로 전송하는 경우(SMB 파일 전송 등), 대상 호스트에서 파일을 확인할 수 있습니다. 그러나, 파일은 다운로드가 시작된 후 차단되 기 때문에 사용할 수 없으며, 그 결과 파일 전송은 완료되지 않습니다.
- NetBIOS ssn을 통해 전송되는 파일(예: SMB 파일 전송)을 탐지하거나 차단하는 규칙을 생성하 는 경우, 시스템은 진행 중인 파일 전송을 검사하지 않습니다. 하지만 파일 정책을 호출하는 액 세스 제어 정책을 구축한 후 전송되는 새 파일은 검사합니다.
- SMB에는 IP 주소는 같고 포트는 다른 여러 병렬 세션을 생성하는 다중 채널이라는 기능이 있습 니다. 다중 채널을 통한 트랜잭션의 경우, 시스템에 의해 단일 파일로 검사되지 않는 이러한 세 션에서 파일 다운로드가 멀티플렉싱됩니다.
- 단일 TCP 또는 SMB 세션에서 동시에 전송되는 파일은 검사되지 않습니다.
- 클러스터 환경에서 클러스터 역할 변경 또는 디바이스 장애로 인해 기존 SMB 세션을 새로운 디 바이스로 이동하는 경우, 진행 중인 파일 전송의 파일은 검사되지 않을 수 있습니다.
- Microsoft Windows 시스템 간의 일부 SMB 파일 전송은 빠른 파일 전송을 위해 매우 높은 TCP 창 크기를 사용합니다. 이러한 파일 전송을 탐지하거나 차단하려면 **Network Analysis Policy(**네트 워크 분석 정책**)** > **TCP Stream Configuration(TCP** 스트림 구성**)** > **Troubleshooting Options(**문 제해결 옵션**)** 아래에서 **Maximum Queued Bytes(**최대 대기열 바이트**)**와 **Maximum Queued Segments(**최대 대기열 세그먼트**)**의 값을 늘리는 것이 좋습니다.

• Firepower Threat Defense 고가용성을 구성하고 원래 활성 디바이스가 파일을 식별하는 동안 페 일오버가 발생하는 경우, 파일 유형이 동기화되지 않습니다. 따라서 파일 정책에서 해당 파일 유 형을 차단하더라도 새 액티브 디바이스는 파일을 다운로드합니다.

## 파일 정책 모범 사례

파일 정책을 구성할 때 다음 지침 및 제한 사항에 유의하십시오.

- **Allow(**허용**)**, **Interactive Block(**인터랙티브 차단**)** 또는 **Interactive Block with reset(**인터랙티브 차단 후 재시작**)**의 작업을 가진 액세스 제어 규칙과 단일 파일 정책을 연결할 수 있습니다.
- 액세스 기본 작업에 의해 처리된 트래픽을 파일 정책을 사용하여 검사할 수 없습니다.
- 새로운 정책의 경우, 웹 인터페이스에 정책이 사용 중이 아닌 것으로 표시됩니다. 사용 중인 파 일 정책을 수정하는 경우, 해당 파일 정책을 사용 중인 액세스 제어 정책의 수가 웹 인터페이스 에 표시됩니다. 어느 경우든 텍스트를 클릭하면 Access ControlPolicies(액세스 제어 정책) 페이지 로 이동할 수 있습니다.
- 파일 차단이 작동하려면 액세스 제어 정책에 적용하는 NAP 정책이 보호 모드(인라인 모드라고 도 함)에서 작동해야 합니다.
- 구성에 따라 시스템이 처음 탐지할 때 파일을 검사하고 클라우드 조회 결과를 기다리거나 클라 우드 조회 결과를 기다리지 않고 이 첫 번째 탐지에서 파일을 전달할 수 있습니다.
- 기본적으로 암호화된 페이로드의 파일 검사를 비활성화합니다. 이는 암호화 연결이 파일 검사 가 구성된 액세스 제어 규칙과 일치하는 경우 오탐을 줄이고 성능을 높이는 데 도움이 됩니다.

# 악성코드 차단 설정 방법

이 항목에서는 악성 소프트웨어로부터 네트워크를 보호하기 위해 Firepower 시스템을 설정이라는 단 계를 요약하여 설명합니다.

프로시저

- 단계 **1** 악성 코드 차단 계획 및 준비, 7 페이지
- 단계 **2** 파일 정책 구성, 8 페이지
- 단계 **3** 액세스 제어 구성에 파일 정책 추가, 9 페이지
- 단계 **4** 파일 및 악성코드 이벤트를 네트워크의 호스트에 연결할 수 있도록 네트워크 검색 정책을 구성합니 다.

(네트워크 검색을 설정하기만 해선 안 됩니다. 네트워크의 호스트를 검색해 조직의 네트워크 맵을 구 축하도록 구성해야 합니다.)

[네트워크](management-center-device-config-71_chapter67.pdf#nameddest=unique_1677) 검색 정책 및 하위 항목을 참조하십시오.

단계 **5** 매니지드 디바이스에 정책을 구축합니다.

구성 변경 사항 [구축의](management-center-device-config-71_chapter3.pdf#nameddest=unique_78) 내용을 참조하십시오.

단계 **6** 시스템을 테스트하여 악성 파일이 예상대로 처리되는지 확인합니다.

단계 **7** 악성코드 차단 유지 보수 및 모니터링 설정, 11 페이지

다음에 수행할 작업

- (선택 사항) 네트워크상의 악성코드 탐지를 강화할 수 있도록, Cisco의 AMP for Endpoints 제품을 구축하고 통합합니다. (선택 사항) AMP for Endpoints를 사용한 악성코드 방지, 41 페이지 및 하 위 항목을 참조하십시오.
- 파일 및 악성코드 이벤트를 조사하는 방법을 확인합니다.

Firepower [Management](http://www.cisco.com/go/firepower-config) Center 관리 가이드의 파일*/*악성코드 이벤트 및 네트워크 파일 경로 분석 을 참조하십시오.

# 악성 코드 차단 계획 및 준비

이 절차는 악성코드 차단을 제공하도록 시스템을 구성하는 전체 프로세스의 첫 번째 단계입니다.

프로시저

단계 **1** 라이선스 구입해 설치합니다.

Firepower [Management](http://www.cisco.com/go/firepower-config) Center 관리 가이드의 파일 및 악성코드 정책을 위한 라이선스 요구 사항, 3 페이지 및 라이선스를 참조하십시오.

단계 **2** 파일 정책과 악성코드 방지가 액세스 제어 계획에 어떻게 부합하는지 이해합니다.

[액세스](management-center-device-config-71_chapter33.pdf#nameddest=unique_1192) 제어 개요 장을 참조하십시오.

단계 **3** 파일 분석 및 악성 코드 보호 도구를 확인합니다.

파일 규칙 작업, 29 페이지 및 하위 항목을 참조하십시오.

고급 및 아카이브 파일 검사 옵션, 23 페이지도 고려하십시오.

단계 **4** 악성코드 차단(파일 분석 및 동적 분석)에 퍼블릭 클라우드를 사용할지 프라이빗(온프레미스) 클라 우드를 사용할지 결정합니다.

악성코드 차단을 위한 클라우드 연결, 12 페이지 및 하위 항목을 참조하십시오.

단계 **5** 악성코드 차단을 위해 프라이빗(온프레미스) 클라우드를 사용한다면, 이러한 제품을 구입, 구축 및 테스트합니다.

자세한 내용은 Cisco 영업 담당자 또는 공인 대리점에 문의하십시오.

단계 **6** 선택한 클라우드와의 통신을 허용하도록 방화벽을 구성합니다.

Firepower [Management](http://www.cisco.com/go/firepower-config) Center 관리 가이드의 보안*,* 인터넷 액세스 및 통신 포트를 참조하십시오.

- 단계 **7** Firepower와 악성코드 차단 클라우드(퍼블릭 또는 프라이빗) 간의 연결을 구성합니다.
	- AMP 클라우드의 경우에는 AMP 옵션 변경, 17 페이지의 내용을 참조하십시오.
	- 온프레미스 Secure Malware Analytics 어플라이언스를 구축한 경우, 온프레미스 동적 분석 어플 라이언스에 연결, 19 페이지의 내용을 참조하십시오. (퍼블릭 Secure Malware Analytics 클라우드 에 액세스하는 데는 구성이 필요하지 않습니다.)

다음에 수행할 작업

악성코드 차단 워크플로의 다음 단계를 계속 진행합니다. 악성코드 차단 설정 방법, 6 페이지의 내용을 참조하십시오.

# 파일 정책 구성

시작하기 전에

악성코드 차단 워크플로의 이 단계까지 작업을 완료합니다.

악성코드 차단 설정 방법, 6 페이지의 내용을 참조하십시오.

프로시저

단계 **1** 파일 정책 및 파일 규칙 제한 사항을 검토합니다.

파일 정책 및 악성코드 탐지 모범 사례 , 3 페이지 및 하위 항목을 참조하십시오.

단계 **2** 파일 정책을 생성합니다.

파일 정책 생성 또는 수정, 22 페이지의 내용을 참조하십시오.

단계 **3** 파일 정책 내에 규칙을 생성합니다.

파일 규칙, 27 페이지 및 하위 항목을 참조하십시오.

단계 **4** 고급 옵션을 구성합니다.

고급 및 아카이브 파일 검사 옵션, 23 페이지의 내용을 참조하십시오.

다음에 수행할 작업

악성코드 차단 워크플로의 다음 단계를 계속 진행합니다.

악성코드 차단 설정 방법, 6 페이지의 내용을 참조하십시오.

## 액세스 제어 구성에 파일 정책 추가

액세스 제어 정책에는 파일 정책과 연결된 여러 액세스 제어 규칙이 포함될 수 있습니다. 모든 Allow or Interactive Block (허용 또는 인터랙티브 차단) 액세스 제어 규칙에 대해 파일 검사를 구성할 수 있 습니다. 이를 통해 트래픽이 최종 대상에 도달하기 전에 네트워크 상에 있는 다양한 유형의 트래픽에 대해 다양한 파일 및 악성코드 검사 프로파일과 맞춰볼 수 있습니다.

시작하기 전에

악성코드 차단 워크플로의 이 단계까지 작업을 완료합니다.

악성코드 차단 설정 방법, 6 페이지의 내용을 참조하십시오.

프로시저

단계 **1** 액세스 제어 정책의 파일 정책 지침을 검토합니다. (이것은 앞에서 살펴본 파일 규칙 및 파일 정책 지 침과는 다릅니다.)

[파일](management-center-device-config-71_chapter33.pdf#nameddest=unique_1209) 및 침입 검사 순서를 검토합니다.

단계 **2** 파일 정책을 액세스 제어 정책에 연결합니다.

악성코드 보호를 수행하는 액세스 제어 규칙 구성, 10 페이지의 내용을 참조하십시오.

단계 **3** 액세스 제어 정책을 매니지드 디바이스에 할당합니다.

액세스 제어 정책에 대한 대상 [디바이스](management-center-device-config-71_chapter34.pdf#nameddest=unique_1241) 설정의 내용을 참조하십시오.

다음에 수행할 작업

악성코드 차단 워크플로의 다음 단계를 계속 진행합니다.

악성코드 차단 설정 방법, 6 페이지의 내용을 참조하십시오.

악성코드 보호를 수행하는 액세스 제어 규칙 구성

$$
\sqrt{V}
$$

**Detect Files(**파일 탐지**)** 또는 **Block Files(**파일 차단**)** 규칙에서 **Store Files(**파일 저장**)**를 활성화 또는 비활성화하거나 **Malware Cloud Lookup(**악성코드 클라우드 조회**)** 또는 **Block Malware(**악 성코드 차단**)** 파일 규칙 작업을 분석 옵션(**Spero Analysis or MSEXE(Spero** 분석 또는 **MSEXE)**, **Dynamic Analysis(**동적 분석**)** 또는 **Local Malware Analysis(**로컬 악성코드 분석**)**) 또는 파일 저 장 옵션(**Malware(**악성코드**), Unknown(**알 수 없음**)**, **Clean(**정리**)** 또는 **Custom(**맞춤형**)**), 컨피그 레이션 변경 사항을 구축할 때 Snort 프로세스가 재시작되므로 트래픽 검사가 일시적으로 중단 됩니다. 이 중단 기간 동안 트래픽이 삭제되는지 아니면 추가 검사 없이 통과되는지는 대상 디 바이스가 트래픽을 처리하는 방법에 따라 달라집니다. 자세한 내용은 Snort [재시작](management-center-device-config-71_chapter3.pdf#nameddest=unique_56) 트래픽 동작 을 참고하십시오.과 결합하는 첫 번째 파일 규칙을 추가하거나 마지막 파일 규칙을 제거 주의

파일 정책이 액세스 제어 규칙에 포함되면 인라인 표준화가 자동으로 활성화됩니다. 자세한 내 용은 인라인 정상화 [전처리기를](management-center-device-config-71_chapter73.pdf#nameddest=unique_1392) 참고하십시오. 참고

시작하기 전에

- 액세스 제어 규칙이 AMP를 비롯한 파일 제어를 수행하기 위해서는 적응형 [프로파일](management-center-device-config-71_chapter75.pdf#nameddest=unique_1282) 구성에 설 명된 것처럼 적응형 프로파일이 반드시 활성화(기본 상태)되어 있어야 합니다.
- 이 작업을 수행하려면 관리자, 액세스 관리자 또는 네트워크 관리자 사용자여야 합니다.

프로시저

- 단계 **1** 액세스 제어 규칙 편집기(**Policies(**정책**) > Access Control(**액세스 제어**))**에서 **Allow(**허용**)**, **Interactive Block(**인터랙티브 차단**)**, **Interactive Block with reset(**인터랙티브 차단 후 재설정**)** 중 **Action(**작업**)**을 선택합니다.
- 단계 **2 Inspection(**검사**)**을 클릭합니다.
- 단계 **3 File Policy(**파일 정책**)**를 선택하여 액세스 제어 규칙과 일치하는 트래픽을 검사하거나 **None(**없음**)**을 선택하여 일치하는 트래픽 파일 검사를 비활성화합니다.
- 단계 **4** (선택 사항) **Logging(**로깅**)**을 클릭하고 **Log Files(**로그 파일**)** 선택을 취소하여 일치하는 연결의 파일 또는 악성코드 이벤트 로깅을 비활성화합니다.
	- 참고 Cisco는 파일 및 악성코드 이벤트 로깅 활성화를 유지하는 것을 권장합니다.
- 단계 **5** 규칙을 저장합니다.
- 단계 **6 Save**를 클릭하여 정책을 저장합니다.

다음에 수행할 작업

• Deploy configuration changes(구성 변경 사항 구축), Firepower [Management](http://www.cisco.com/go/firepower-config) Center 관리 가이드 참 조.

관련 항목 파일 정책 생성 또는 수정, 22 페이지 Snort® 재시작 [시나리오](management-center-device-config-71_chapter3.pdf#nameddest=unique_91)

# 악성코드 차단 유지 보수 및 모니터링 설정

네트워크를 보호하려면 지속적인 유지 관리가 필수입니다.

시작하기 전에

악성코드로부터 네트워크를 보호하도록 시스템을 구성합니다.

악성코드 차단 설정 방법, 6 페이지 및 참조된 절차를 참조하십시오.

프로시저

단계 **1** 시스템이 유효한 최신 보호 수단을 항상 갖추고 있는지 확인합니다.

시스템 유지 관리: 동적 분석 대상인 파일 유형 업데이트, 21 페이지의 내용을 참조하십시오.

단계 **2** 악성코드 관련 이벤트 및 상태 모니터링에 대한 알림을 구성합니다.

네트워크용 *AMP* 알림 구성에 대한 자세한 내용은 Firepower [Management](http://www.cisco.com/go/firepower-config) Center 관리 가이드의 내용 을 참조하고 다음 모듈에 대한 자세한 내용은 다음을 참조하십시오.

- 로컬 악성코드 분석
- 보안 인텔리전스
- 디바이스에서 위협 데이터 업데이트
- 침입 및 파일 이벤트 비율
- AMP for Firepower 상태
- AMP for Endpoints 상태

다음에 수행할 작업

악성코드 차단 워크플로에서 'What to do next items(다음 작업 항목)'를 검토합니다.

악성코드 차단 설정 방법, 6 페이지의 내용을 참조하십시오.

# 악성코드 차단을 위한 클라우드 연결

악성코드로부터 네트워크를 보호하려면 퍼블릭 또는 프라이빗 클라우드와의 연결이 필요합니다.

**AMP** 클라우드

Advanced Malware Protection(AMP) 클라우드는 Cisco가 호스팅하는 서버로서 빅 데이터 분석과 지속 적 분석을 사용하여 시스템이 네트워크에서 악성코드 탐지와 차단에 사용하는 인텔리전스를 제공합 니다.

AMP 클라우드는 매니지드 디바이스에 의해 네트워크 트래픽에서 탐지되는 잠재적 악성코드의 속성 뿐 아니라 로컬 악성코드 분석 및 파일 사전 분류를 위한 데이터 업데이트도 제공합니다.

조직에서 AMP for Endpoints를 구축하고 그 데이터를 가져오도록 Firepower를 구성한 경우, 시스템은 AMP 클라우드에서 스캔 레코드, 악성코드 탐지, 격리, 보안 침해 지표(IOC) 등의 데이터를 가져옵니 다.

Cisco에서는 Cisco Cloud에서 알려진 악성 코드 위협 관련 데이터를 얻는 다음과 같은 방법을 제공합 니다.

• **AMP** 퍼블릭 클라우드

Firepower Management Center은(는) 공용 Cisco Cloud와 직접 통신합니다. 미국, 유럽, 아시아에는 3가지 공용 AMP 클라우드가 있습니다.

• **AMP** 프라이빗 클라우드

AMP 프라이빗 클라우드는 네트워크에 구축되며, 압축된 온프레미스 AMP 클라우드 역할뿐 아 니라 퍼블릭 AMP 클라우드에 연결하는 익명화된 프록시 역할도 합니다. 자세한 내용은 Cisco AMP Private Cloud, 15 페이지 섹션을 참조해 주십시오.

AMP for Endpoints와 통합할 경우, AMP 프라이빗 클라우드에는 몇 가지 제한 사항이 있습니다. AMP for Endpoints 및 AMP Private Cloud, 43 페이지의 내용을 참조하십시오.

#### 동적 분석 클라우드

#### • **Secure Malware Analytics** 클라우드

퍼블릭 클라우드는 동적 분석을 위해 전달하는 적격 파일을 처리하고 위협 점수 및 동적 분석 보 고서를 제공합니다.Firepower는 Secure Malware Analytics 분석을 위해 매일 200개의 샘플을 지원 합니다.

• 온프레미스 **Secure Malware Analytics** 어플라이언스

조직의 보안 정책에서 시스템이 네트워크 외부로 파일을 전송하는 것을 허용하지 않는다면, 온 프레미스어플라이언스를 구축할 수 있습니다. 이 어플라이언스는 퍼블릭 Secure Malware Analytics 클라우드에 접속하지 않습니다.

자세한 내용은 동적 분석 온프레미스 어플라이언스(Cisco Secure Malware Analytics), 19 페이지 를 참고하십시오.

**AMP** 및 **Secure Malware Analytics** 클라우드에 대한 연결 구성

- AMP 클라우드 연결 구성, 13 페이지
- 동적 분석 연결, 18 페이지

## **AMP** 클라우드 연결 구성

다음 주제에서는 다양한 시나리오의 AMP 클라우드 연결 구성을 설명합니다.

- AMP 클라우드 선택, 14 페이지
- AMP 프라이빗 클라우드에 연결, 15 페이지
- Firepower와 AMP for Endpoints 통합, 44 페이지
- 다음 주제는 다음과도 관련됩니다.
	- Cisco AMP Private Cloud, 15 페이지
	- AMP 클라우드 연결 요구 사항 및 모범 사례, 13 페이지
	- (퍼블릭 또는 프라이빗) AMP 클라우드와의 연결 관리 , 16 페이지

**AMP** 클라우드 연결 요구 사항 및 모범 사례

**AMP** 클라우드 연결 요구 사항

AMP 클라우드를 설정하려면 관리자 사용자여야 합니다.

FMC가 AMP 클라우드와 통신할 수 있도록 하려면 Firepower [Management](http://www.cisco.com/go/firepower-config) Center 관리 가이드의 보안*,* 인터넷 액세스 및 통신 포트 항목을 참조하십시오.

AMP 통신에 레거시 포트를 사용하려면 Firepower [Management](http://www.cisco.com/go/firepower-config) Center 관리 가이드 의 통신 포트 요구 사항을 참조하십시오.

#### **AMP** 및 고가용성

고가용성 쌍의 Firepower Management Center는 파일 정책 및 관련 구성은 공유하지만 클라우드 연결 이나 캡처 파일, 파일 이벤트, 악성코드 이벤트를 공유하지 않습니다. 운영 연속성을 보장하고 탐지 된 파일의 악성코드 속성이 두 Firepower Management Center에서 동일하려면 Acitve(활성) 및 Standby(대 기) Firepower Management Center에 클라우드에 대한 액세스 권한이 있어야 합니다.

고가용성 컨피그레이션의 경우 Firepower Management Center의 액티브 및 스탠바이 인스턴스에서 독 립적으로 AMP 클라우드 연결을 구성해야 합니다. 이러한 컨피그레이션은 동기화되지 않습니다.

이러한 요구 사항은 퍼블릭 및 프라이빗 AMP 클라우드에 적용됩니다.

**AMP** 클라우드 연결 및 멀티테넌시

다중 도메인 구축에서는 전역 수준에서만 네트워크용 AMP 연결을 구성합니다. 각 Firepower Management Center에는 하나의 네트워크용 AMP 연결만 있을 수 있습니다.

### **AMP** 클라우드 선택

기본적으로 FirepowerSystem에서는 미국(US) AMP 퍼블릭 클라우드와의 연결이 구성 및 활성화되어 있습니다. (이 연결은 웹 인터페이스에 네트워크용 AMP로 표시되며 경우에 따라 AMP for Firepower 로 표시됩니다.) 네트워크용 AMP 클라우드 연결을 삭제하거나 비활성할 수는 없지만, 서로 다른 지 리적 AMP 클라우드 간에 전환하거나 AMP 프라이빗 클라우드 연결을 구성할수 있습니다.

시작하기 전에

- AMP 프라이빗 클라우드를 사용할 계획이라면 이 항목 대신 AMP 프라이빗 클라우드에 연결, 15 페이지 항목을 참조하십시오.
- Firepower를 AMP for Endpoints와 통합하지 않으면, AMP 클라우드 연결은 하나만 구성할 수 있 습니다. 이 연결은 **AMP for Networks** 또는 **AMP for Firepower**라고 표시됩니다.
- AMP for Endpoints를 구축했고 하나 이상의 AMP 클라우드를 추가해 해당 애플리케이션을 Firepower와 통합하고 싶다면, Firepower와 AMP for Endpoints 통합, 44 페이지의 내용을 참조하 십시오.
- AMP 클라우드 연결 요구 사항 및 모범 사례, 13 페이지의 내용을 참조하십시오.

프로시저

- 단계 **1 AMP** > **AMP Management(AMP** 관리**)**을(를) 선택합니다.
- 단계 **2** 연필을 클릭하여 기존 클라우드 연결을 편집합니다.
- 단계 **3 Cloud Name(**클라우드 이름**)** 드롭다운 목록에서 Firepower Management Center와(과) 가장 가까이에 있는 지역 클라우드를 선택합니다.

**APJC**는 아시아/태평양/일본/중국입니다.

단계 **4 Save(**저장**)**를 클릭합니다.

다음에 수행할 작업

- 구축이 고가용성 구성인 경우, AMP 클라우드 연결 요구 사항 및 모범 사례, 13 페이지를 참조하 십시오.
- (선택 사항) AMP 옵션 변경, 17 페이지.

### **Cisco AMP Private Cloud**

Firepower Management Center는 네트워크 트래픽에서 탐지된 파일의 속성 쿼리와 회귀적 악성코드 이벤트 수신을 위해 AMP 클라우드에 연결해야 합니다. 이 클라우드는 퍼블릭 클라우드이거나 프라 이빗 클라우드일 수 있습니다.

조직에 개인 정보 또는 보안 문제가 있을 경우, 이는 모니터링된 네트워크와 AMP 클라우드 서버 간 에 연결이 잘되지 않거나 아예 불가능한 상황이 자주 발생하는 원인이 됩니다. 이런 상황에서는 AMP 클라우드의 압축된 온프레미스 버전이자 네트워크와 AMP 클라우드 사이에서 안전한 중재자 역할을 하는 독점 Cisco 제품인 Cisco AMP Private Cloud를 설정할 수 있습니다. Firepower Management Center 를 AMP 프라이빗 클라우드에 연결하면 퍼블릭 AMP 클라우드와의 기존의 직접 연결이 비활성화됩 니다.

AMP 클라우드와의 모든 연결은 모니터링되는 네트워크의 보안 및 개인 정보 보호를 위해 익명화된 프록시 역할을 하는 AMP 프라이빗 클라우드를 거칩니다. 여기에는 네트워크 트래픽에서 탐지된 파 일의 속성 쿼리, 회귀적 악성코드 이벤트 수신 등이 포함됩니다. AMP 프라이빗 클라우드는 외부 연 결을 통해 기존 엔드포인트 데이터를 공유하지 않습니다.

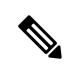

AMP 프라이빗 클라우드는 동적 분석을 수행하지 않으며, URL 및 보안 인텔리전스 필터링 같이 Cisco CollectiveSecurity Intelligence(CSI)에 의존하는 그 밖의 기능을 위한 위협 인텔리전스의 익 명화된 검색을 지원하지 않습니다. 참고

AMP 프라이빗 클라우드("AMPv"라고도 함)에 대한 자세한 내용은 [https://www.cisco.com/c/en/us/](https://www.cisco.com/c/en/us/products/security/fireamp-private-cloud-virtual-appliance/index.html) [products/security/fireamp-private-cloud-virtual-appliance/index.html](https://www.cisco.com/c/en/us/products/security/fireamp-private-cloud-virtual-appliance/index.html)를 참조하십시오.

### **AMP** 프라이빗 클라우드에 연결

시작하기 전에

- 제품 설명서의 지침에 따라 Cisco AMP 프라이빗 클라우드를 구성합니다. 구성 도중 프라이빗 클 라우드 호스트 이름을 적어둡니다. Firepower Management Center에서 연결을 구성하려면 이 호 스트 이름이 필요합니다.
- Firepower Management Center가 AMP 프라이빗 클라우드와 통신할 수 있는지 확인하고, 프라이 빗클라우드가 인터넷에 연결해 퍼블릭 AMP 클라우드와 통신할 수 있는지 확인합니다. [Firepower](http://www.cisco.com/go/firepower-config) [Management](http://www.cisco.com/go/firepower-config) Center 관리 가이드의 보안*,* 인터넷 액세스 및 통신 포트 아래에 있는 항목을 참조하 십시오.
- 구축을 AMP for Endpoints와 통합하지 않으면, 각 Firepower Management Center에는 AMP 클라우 드 연결을 하나만 구성할 수 있습니다. 이 연결은 **AMP for Networks** 또는 **AMP for Firepower**라 고 표시됩니다.

AMP for Endpoints와 통합한다면, 여러 AMP for Endpoints 클라우드 연결을 구성할 수 있습니다.

프로시저

- 단계 **1 AMP** > **AMP Management(AMP** 관리**)**을(를) 선택합니다.
- 단계 **2 Add AMP Cloud Connection(AMP** 클라우드 연결 추가**)**를 클릭합니다.
- 단계 **3 Cloud Name(**클라우드 이름**)** 드롭다운 목록에서 **Private Cloud(**프라이빗 클라우드**)**를 선택합니다.
- 단계 **4 Name(**이름**)**을 입력합니다.

이 정보는 AMP 프라이빗 클라우드에서 생성하거나 전송한 악성코드 이벤트에 표시됩니다.

- 단계 **5 Host(**호스트**)** 필드에 프라이빗 클라우드를 설정할 때 구성한 프라이빗 클라우드 호스트 이름을 입력 합니다.
- 단계 **6 Certificate Upload Path(**인증서 업로드 경로**)**필드 옆의 **Browse(**찾아보기**)**를 클릭하여 프라이빗 클라 우드의 유효한 TLS 또는 SSL 암호화 인증서가 있는 위치로 이동합니다. 자세한 내용은 AMP 프라이 빗 클라우드 설명서를 참조하십시오.
- 단계 **7** 네트워크용 AMP와 AMP for Endpoints 모두에 프라이빗 클라우드를 사용하려는 경우, **Use for AMP for Firepower(AMP for Firepower**에 사용**)** 확인란을 선택합니다.

네트워크용 AMP 통신을 처리할 다른 프라이빗 클라우드를 구성한 경우에는 이 확인란 선택을 취소 할 수 있지만 이것이 유일한 AMP 프라이빗 클라우드 연결이라면 선택을 취소할 수 없습니다.

다중 도메인 구축에서 이 확인란은 전역 도메인에만 표시됩니다. 각 Firepower Management Center에 는 하나의 네트워크용 AMP 연결만 있을 수 있습니다.

- 단계 **8** 프록시를 사용하여 AMP 프라이빗 클라우드와 통신하려면 **Use Proxy for Connection(**연결에 프록시 사용**)** 확인란을 선택합니다.
- 단계 **9 Register(**등록**)**를 클릭하고 AMP 클라우드와의 기존 직접 연결을 비활성화한다고 확인한 다음 마지 막으로 등록 완료를 위해 AMP 프라이빗 클라우드 관리 콘솔로 이동한다고 확인합니다.
- 단계 **10** 관리 콘솔에 로그인하고 등록 프로세스를 완료합니다. 자세한 지침은 AMP 프라이빗 클라우드 설명 서를 참조하십시오.

다음에 수행할 작업

고가용성 컨피그레이션의 경우 Firepower Management Center의 액티브 및 스탠바이 인스턴스에서 독 립적으로 AMP 클라우드 연결을 구성해야 합니다. 이러한 컨피그레이션은 동기화되지 않습니다.

### **(**퍼블릭 또는 프라이빗**) AMP** 클라우드와의 연결 관리

Firepower Management Center을 사용하여 네트워크용 AMP 또는 AMP for Endpoints 또는 둘 모두에 사용되는 퍼블릭 및 프라이빗 AMP 클라우드 연결을 관리합니다.

더 이상 클라우드에서 악성코드 관련 정보를 수신하지 않으려는 경우, 퍼블릭 또는 프라이빗 AMP 클 라우드와의 연결을 삭제할 수 있습니다. AMP for Endpoints 또는 AMP 프라이빗 클라우드 관리 콘솔 을 사용하여 연결 등록을 취소하더라도 해당 연결은 시스템에서 제거되지 않습니다. 등록 취소된 연 결은 Firepower Management Center 웹 인터페이스에서 실패 상태를 표시합니다.

연결을 일시적으로 비활성화할 수도 있습니다. 클라우드 연결을 다시 활성화하는 경우, 클라우드는 비활성된 기간의 대기 중 데이터를 포함한 데이터를 시스템에 다시 전송하기 시작합니다.

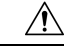

비활성화된 연결의 경우, 퍼블릭 또는 프라이빗 AMP 클라우드는 연결이 다시 활성화될 때까지 악성코드 이벤트, 보안 침해 지표 등을 저장할 수 있습니다. 예를 들어 이벤트 발생률이 매우 높 거나 오랫동안 연결이 비활성화되는 드문 경우에는 연결이 비활성화된 동안 생성된 모든 정보 를 클라우드에서 저장하지 못할 수도 있습니다. 주의

다중 도메인 구축에서 시스템은 현재 도메인에서 생성된 연결을 표시하며 이러한 연결은 관리할 수 있습니다. 상위 도메인에서 생성된 연결도 표시되지만 이러한 연결은 관리할 수 없습니다. 하위 도메 인의 연결을 관리하려면 해당 도메인으로 전환하십시오. 각 Firepower Management Center에는 전역 도메인에 속하는 하나의 네트워크용 AMP 연결만 있을 수 있습니다.

프로시저

- 단계 **1 AMP** > **AMP Management(AMP** 관리**)**을(를) 선택합니다.
- 단계 **2** AMP 클라우드 연결 관리:
	- 삭제 **Delete(**삭제**)** ( )을 클릭한 다음 선택 내용을 확인합니다.
	- 활성화 또는 비활성화 슬라이더를 클릭한 다음 선택 내용을 확인합니다.

다음에 수행할 작업

고가용성 컨피그레이션의 경우 Firepower Management Center의 액티브 및 스탠바이 인스턴스에서 독 립적으로 AMP 클라우드 연결을 구성해야 합니다. 이러한 컨피그레이션은 동기화되지 않습니다.

**AMP** 옵션 변경

프로시저

- 단계 **1** > **Integration(**통합**)**를 선택합니다.
- 단계 **2** 클라우드 서비스 버튼을 클릭합니다.

단계 **3** 옵션을 선택합니다.

표 **1: AMP for Networks** 옵션

| 옵션                             | 설명                                                                                                    |
|--------------------------------|----------------------------------------------------------------------------------------------------|
| 자동 로컬 악성코드 탐지 업데이트 활  <br>성화   | 로컬 악성코드 탐지 엔진은 Cisco가 제공하는 서명을 사용하<br>여 파일을 정적으로 분석하고 사전 분류합니다. 이 옵션을 활<br>성화하면 Firepower Management Center는 30분마다 서명 업데<br>이트를 확인합니다.                                                |
| 악성코드 이벤트의 URI를 Cisco와 공  <br>유 | 시스템은 네트워크 트래픽에서 탐지된 파일에 대한 정보를<br>AMP 클라우드로 전송할 수 있습니다. 이러한 정보에는 탐지<br>된 파일 및 SHA-256 해시 값과 관련된 URI 정보가 포함됩니<br>다. 공유는 선택 사항이지만 이러한 정보를 Cisco에 전송하면<br>추후에 악성코드를 식별하고 추적하는 데 도움이 됩니다. |

단계 **4 Save(**저장**)**를 클릭합니다.

## 동적 분석 연결

동적 분석 요구 사항

동적 분석을 사용하려면 Admin, Access Admin 또는 Network Admin 사용자여야 하며 전역 도메인에 있어야 합니다.

FirepowerSystem은 적절한 라이선스를 사용하여 자동으로 Secure Malware Analytics 클라우드에 액세 스합니다.

동적 분석을 수행하려면 매니지드 디바이스가 포트 443에서 Secure Malware Analytics 클라우드 또는 온프레미스 Secure Malware Analytics 어플라이언스에 직접 또는 프록시를 통해 액세스할 수 있어야 합니다.

어떤 파일이 동적 분석에 적합합니까?, 34 페이지도 참조하십시오.

온 프레미스 Secure Malware Analytics 어플라이언스에 연결할 계획이라면, 온프레미스 동적 분석 어 플라이언스에 연결, 19 페이지에서 설명하는 사전 요건도 참조하십시오.

기본 동적 분석 연결 보기

기본적으로 Firepower Management Center는 파일 제출 및 보고서 검색을 위해 퍼블릭 Secure Malware Analytics 클라우드에 연결할 수 있습니다. 이 연결은 구성하거나 삭제할 수 없습니다.

프로시저

단계 **1 AMP** > **Dynamic Analysis Connections(**동적 분석 연결**)**를 선택합니다.

단계 **2 Edit(**수정**)** ( ) 버튼을 클릭합니다.

**AMP** > **Dynamic Analysis Connections(AMP** 동적 분석 연결**)** 페이지의 **Associate(**연 결**)**( )**Associate(**연결**)**( ) 버튼에 대한 자세한 내용은 퍼블릭 클라우드의 동적 분석 결과 에 대한 액세스 활성화, 20 페이지의 내용을 참조하십시오. 참고

## 동적 분석 온프레미스 어플라이언스**(Cisco Secure Malware Analytics)**

퍼블릭 Secure Malware Analytics 클라우드에 파일을 제출하는 것과 관련된 개인 정보 보호 또는 보안 우려가 조직에 있는 경우, 온프레미스 Secure Malware Analytics 어플라이언스를 구축할 수 있습니다. 온프레미스 어플라이언스는 퍼블릭 클라우드와 마찬가지로 샌드박스 환경에서 적격 파일을 실행하 고 위협 점수와 동적 분석 보고서를 시스템에 반환합니다. 다만 온프레미스 어플라이언스는 퍼블릭 클라우드 또는 네트워크 외부의 다른 시스템과 통신하지 않습니다.

온프레미스 Secure Malware Analytics 어플라이언스에 대한 자세한 내용은 [https://www.cisco.com/c/en/](https://www.cisco.com/c/en/us/products/security/threat-grid/index.html) [us/products/security/threat-grid/index.html](https://www.cisco.com/c/en/us/products/security/threat-grid/index.html)의 내용을 참조하십시오.

### 온프레미스 동적 분석 어플라이언스에 연결

온프레미스 Secure Malware Analytics 어플라이언스를 네트워크에 설치하면 동적 분석 연결을 구성하 여 파일을 제출하고 어플라이언스에서 보고서를 가져올 수 있습니다. 온프레미스 어플라이언스 동 적 분석 연결을 구성할 때 Firepower Management Center를 온프레미스 어플라이언스에 등록합니다.

### 시작하기 전에

• 온프레미스 Secure Malware Analytics 어플라이언스를 설정합니다.

이어플라이언스의설명서는[https://www.cisco.com/c/en/us/support/security/amp-threat-grid-appliances/](https://www.cisco.com/c/en/us/support/security/amp-threat-grid-appliances/tsd-products-support-series-home.html) [tsd-products-support-series-home.html](https://www.cisco.com/c/en/us/support/security/amp-threat-grid-appliances/tsd-products-support-series-home.html)에서 구할 수 있습니다.

버전 요구 사항은 *Cisco Firepower* 호환성 가이드를 참조하십시오.

• Secure Malware Analytics 어플라이언스가 자체 서명된 공개 키 인증서를 사용하는 경우 Secure Malware Analytics 어플라이언스에서 인증서를 다운로드합니다. 자세한 내용은 Secure Malware Analytics 어플라이언스용 관리자 가이드를 참조하십시오.

CA(Certificate Authority)에서 서명한 인증서를 사용하는 경우 인증서는 다음 요구 사항을 충족해 야 합니다.

- 서버 키 및 서명된 인증서는 Secure Malware Analytics 어플라이언스에 설치해야 합니다. Secure Malware Analytics 어플라이언스용 관리자 가이드의 업로드 지침을 따릅니다.
- CA의 다중 레벨 서명 체인이 있는 경우 모든 필수 중간 인증서 및 루트 인증서가 FMC에 업 로드될 단일 파일에 포함되어야 합니다.
- 모든 인증서는 PEM으로 인코딩되어야 합니다.
- 파일의 줄 바꿈은 DOS가 아닌 UNIX여야 합니다.
- 프록시를 사용하여 온프레미스 어플라이언스에 연결하려면 프록시를 구성합니다. [Firepower](http://www.cisco.com/go/firepower-config) [Management](http://www.cisco.com/go/firepower-config) Center 관리 가이드에서 *FMC* 관리 인터페이스 수정을 참조하십시오.

• 매니지드 디바이스는 포트 443에서 Secure Malware Analytics 어플라이언스에 직접 또는 프록시 를 경유하여 액세스할 수 있어야 합니다

프로시저

- 단계 **1 AMP** > **Dynamic Analysis Connections(**동적 분석 연결**)**을(를) 선택합니다.
- 단계 **2 Add New Connection(**새 연결 추가**)**을 클릭합니다.
- 단계 **3 Name(**이름**)**을 입력합니다.
- 단계 **4 Host URL(**호스트 **URL)**을 입력합니다.
- 단계 **5 Certificate Upload(**인증서 업로드**)** 옆의 **Browse(**찾아보기**)**를 클릭하여 온프레미스 어플라이언스와 의 연결 설정에 사용할 퍼블릭 키 인증서를 업로드합니다.

Secure Malware Analytics 어플라이언스가 자체 서명 인증서를 제시할 경우, 해당 어플라이언스에서 다운로드한 인증서를 업로드합니다.

Secure Malware Analytics 어플라이언스가 CA 서명 인증서를 제시할 경우, 인증서 서명 체인을 포함 하는 파일을 업로드합니다.

- 단계 **6** 구성된 프록시를 사용하여 연결을 설정하려면 **Use Proxy When Available(**사용 가능한 경우 프록시 사용**)**를 선택합니다.
- 단계 **7 Register(**등록**)**를 클릭합니다.
- 단계 **8 Yes(**예**)**를 클릭하여 온프레미스 Secure Malware Analytics 어플라이언스 로그인 페이지를 표시합니다.
- 단계 **9** 온프레미스 Secure Malware Analytics 어플라이언스에 사용자 이름과 암호를 입력합니다.
- 단계 **10 Sign in(**로그인**)**을 클릭합니다.
- 단계 **11** 다음 옵션을 이용할 수 있습니다.
	- 이전에 Firepower Management Center를 온프레미스 어플라이언스에 등록했다면 **Return(**돌아가 기**)**을 클릭합니다.
	- Firepower Management Center를 등록하지 않았다면 **Activate(**활성화**)**를 클릭합니다.

퍼블릭 클라우드의 동적 분석 결과에 대한 액세스 활성화

Secure Malware Analytics 분석된 파일에 대해 Firepower Management Center에서 제공하는 것보다 자 세한 보고를 제공합니다. 조직이 Secure Malware Analytics 클라우드 계정을 가지고 있다면 Secure Malware Analytics 포털에 직접 액세스하여 매니지드 디바이스에서 분석을 위해 전송한 파일에 대한 추가 세부 정보를 볼 수 있습니다. 하지만 개인 정보 보호를 위해 파일 분석 세부 정보는 해당 파일을 제출한 조직만 볼 수 있습니다. 따라서 이 정보를 보려면 먼저 Firepower Management Center를 매니지 드 디바이스에서 제출한 파일에 연결해야 합니다.

시작하기 전에

Secure Malware Analytics 클라우드에 계정이 있어야 하며, 계정 자격 증명을 준비해야 합니다.

프로시저

- 단계 **1 AMP > Dynamic Analysis Connections(**동적 분석 연결**)**를 선택합니다.
- 단계 2 Secure Malware Analytics 클라우드에 해당하는 테이블 열에서 Associate(연결)(<sup>89</sup>)를 클릭합니다. Secure Malware Analytics 포털 창이 열립니다.
- 단계 **3** Secure Malware Analytics 클라우드에 로그인합니다.
- 단계 **4 Submit Query(**쿼리 제출**)**를 클릭합니다.

참고 **Devices(**디바이스**)** 필드의 기본값은 변경하지 마십시오.

이 프로세스와 관련하여 어려움이 있다면 Cisco TAC의 Secure Malware Analytics 담당자에게 문의하 십시오.

이 변경 사항이 적용되려면 최대 24시간이 소요될 수 있습니다.

다음에 수행할 작업

연결이 활성화되면 Firepower [Management](http://www.cisco.com/go/firepower-config) Center 관리 가이드 의 *Cisco Cloud*에서 동적 분석 결과 보 기를 참조하십시오.

시스템 유지 관리**:** 동적 분석 대상인 파일 유형 업데이트

동적 분석 대상 파일 유형 목록은 주기적으로 업데이트되는(단, 하루에 한 번 이상 업데이트되지 않 음) 취약성 데이터베이스(VDB)에 의해 결정됩니다. 관리자인 경우 동적 분석에 적합한 파일 유형을 업데이트할 수 있습니다.

시스템에 최신 목록이 있는지 확인하려면

프로시저

단계 **1** 다음 중 하나를 수행합니다.

- (권장 사항) Firepower [Management](http://www.cisco.com/go/firepower-config) Center 관리 가이드에 설명된 대로 취약성 데이터베이스 업데 이트 자동화를 참조하십시오.
- 새 VDB 업데이트를 정기적으로 확인하고, 필요한 경우 Firepower [Management](http://www.cisco.com/go/firepower-config) Center 관리 가이 [드에](http://www.cisco.com/go/firepower-config) 설명된 대로 *VDB*를 수동으로 업데이트합니다.

이 옵션을 선택하는 경우, 이 작업을 수행하도록 정기적인 미리 알림을 예약하는 것이 좋습니다.

단계 **2** 파일 정책에서 **Dynamic Analysis Capable(**동적 분석 가능**)** 파일 유형 카테고리 대신 개별 파일 유형 이 지정된 경우, 새로 지원되는 파일 유형을 사용할 수 있도록 파일 정책을 업데이트합니다.

단계 **3** 동적 분석 대상 파일 유형 목록이 변경되는 경우, 매니지드 디바이스에 이 목록을 구축합니다.

# 파일 정책 및 파일 규칙

## 파일 정책 생성 또는 수정

시작하기 전에

악성 코드 보호를 위한 정책을 구성한다면 파일 정책 구성, 8 페이지에서 모든 필수 절차를 참조하 십시오.

프로시저

단계 **1 Policies(**정책**)** > **Access Control(**액세스 제어**)** > **Malware & File(**악성코드 및 파일**)** 을(를) 선택합니다. 단계 **2** 새 정책을 만들거나 기존 정책을 편집합니다.

기존 정책을 수정하는 경우: View(보기) (●)이 대신 표시되는 경우에는 설정이 상위 도메인에 속하 거나 설정을 수정할 권한이 없는 것입니다.

- 기존 파일 정책의 복사본을 만들려면 Copy(복사) ( **E**)을 클릭한 다음 표시되는 대화 상자에 서 새로운 정책의 고유한 이름을 입력합니다. 그러면 복사본을 수정할 수 있습니다. 팁
- 단계 **3** 파일 규칙 생성, 37 페이지에 설명된 것처럼 파일 정책에 하나 이상의 규칙을 추가합니다.
- 단계 **4** 아니면 Advanced(고급) 탭을 선택하고 고급 및 아카이브 파일 검사 옵션, 23 페이지에 설명된 것처럼 고급 옵션을 구성합니다.
- 단계 **5** 파일 정책을 저장합니다.

다음에 수행할 작업

- 악성 코드 보호를 위한 정책을 구성한다면 파일 정책 구성, 8 페이지에서 다른 필수 절차를 참 조하십시오.
- 그렇지 않을 경우,
	- 액세스 제어 구성에 파일 정책 추가, 9 페이지에 설명된 것처럼 액세스 제어 규칙에 파일 정책을 추가합니다.
	- Deploy configuration changes(구성 변경 사항 구축), Firepower [Management](http://www.cisco.com/go/firepower-config) Center 관리 가이 [드](http://www.cisco.com/go/firepower-config) 참조.

## 고급 및 아카이브 파일 검사 옵션

파일 정책 편집기의 Advanced(고급) 설정에는 다음과 같은 일반 옵션이 있습니다.

- **First Time File Analysis(**최초 파일 분석**)** AMP 클라우드 처리가 보류 중인 동안 처음 보는 파일 을 분석하려면 이 옵션을 선택합니다. 악성코드 클라우드 조회 및 Spero 분석, 로컬 악성코드 분 석 또는 동적 분석을 수행하려면 구성된 규칙과 파일이 일치해야 합니다. 이 옵션을 선택 취소하 면 처음으로 탐지된 파일이 Unknown(알 수 없음) 속성으로 표시됩니다.
- **Enable Custom Detection List(**맞춤형 탐지 목록 활성화**)** 맞춤형 탐지 목록에 있는 파일을 차단 합니다.
- **Enable Clean List(**클린 목록 활성화**)** 이 정책을 활성화하면 클린 목록에 있는 파일이 허용됩니 다.
- **AMP** 클라우드 속성이 알 수 없음인 경우 위협 점수를 기준으로 속성을 재정의합니다**.** 옵션 선 택:
	- **Disabled(**비활성화됨**)**를 선택한 경우, 시스템은 AMP 클라우드에서 제공한 속성을 재정의 하지 않습니다.
	- 한계치 위협 점수를 설정한 경우 동적 분석 점수가 한계치와 같거나 이보다 나쁘면 AMP 클 라우드가 알 수 없음으로 판정된 파일은 악성코드로 간주됩니다.
	- 낮은 임계값을 선택하면 악성코드로 처리되는 파일 수가 늘어납니다. 파일 정책에서 선택 한 작업에 따라서는 이렇게 할 경우, 차단되는 파일의 수가 늘어날 수 있습니다.
	- 숫자 위협 점수 범위는 Firepower [Management](http://www.cisco.com/go/firepower-config) Center 관리 가이드의 위협 점수 및 동적 분석 요약 보고서를 참조하십시오.

파일 정책 편집기의 Advanced(고급) 설정에는 다음과 같은 아카이브 파일 검사 옵션이 있습니다.

- **Inspect Archives(**아카이브 검사**) Maximum file size to store(**최대 저장 파일 크기**)** 고급 액세스 제어 설정만큼 큰 아카이브 파일의 경우, 아카이브 파일의 내용 검사를 활성화합니다.
- **Block Encrypted Archives(**암호화된 아카이브 차단**)** 암호화된 내용이 있는 아카이브 파일을 차 단합니다.
- **Block Uninspectable Archives(**검사할 수 없는 아카이브 차단**)** 암호화 이외의 이유로 시스템이 검사할 수 없는 내용이 있는 아카이브 파일을 차단합니다. 이것은 일반적으로 손상된 파일이나 지정된 최대 아카이브 깊이를 초과하는 파일에 적용됩니다.
- **Max Archive Depth(**최대 아카이브 깊이**)** 지정된 깊이를 초과하는 중첩된 아카이브 파일을 차 단합니다. 최상위 아카이브 파일은 이 계산에서 고려되지 않으며, 깊이는 처음 중첩된 파일을 기 점으로 1부터 시작합니다.

아카이브 파일

아카이브 파일이란 .zip 또는 .rar 파일처럼 다른 파일을 포함하는 파일입니다.

아카이브에 있는 개별 파일이 차단 작업이 포함된 파일 규칙과 일치하는 경우, 시스템은 개별 파일만 이 아니라 전체 아카이브를 차단합니다.

아카이브 파일 검사 옵션에 대한 자세한 내용은 고급 및 아카이브 파일 검사 옵션, 23 페이지를 참조 하십시오.

검사할 수 있는 아카이브 파일

• 파일 유형

검사할 수 있는 아카이브 파일 유형의 전체 목록은 FMC 웹 인터페이스 파일 규칙 구성 페이지에 나와 있습니다. 해당 페이지를 보려면 파일 규칙 생성, 37 페이지를 참조하십시오.

검사할 수 있는 포함된 파일도 같은 페이지에 표시됩니다.

• 파일 크기

**Maximum file size to store(**최대 저장 파일 크기**)** 파일 정책 고급 액세스 제어 설정만큼 큰 아카이 브 파일을 검사할 수 있습니다.

• 중첩된 아카이브

아카이브 파일에는 다른 아카이브 파일이 포함될 수 있고, 이 아카이브 파일에도 아카이브 파일 이 포함될 수 있습니다. 파일이 중첩되는 수준이 아카이브 파일 깊이입니다. 최상위 아카이브 파 일은 깊이 계산에 포함되지 않으며, 깊이는 처음 중첩된 파일을 기점으로 1부터 시작합니다.

시스템은 가장 바깥의 아카이브 파일(수준 0) 아래 있는 중첩된 파일을 3개 수준까지 검사할 수 있습니다. 이 깊이(또는 사용자가 지정하는 이보다 낮은 최대 깊이)를 초과하는 아카이브 파일을 차단하도록 파일 정책을 구성할 수 있습니다.

최대 아카이브 파일 깊이인 3을 초과하는 파일을 차단하지 않도록 선택하는 경우, 추출 가능한 일부 내용과 3 이상의 깊이에서 중첩된 일부 내용을 포함하는 아카이브 파일이 모니터링되는 트 래픽에 나타나면 시스템은 검사 가능한 파일의 데이터만 검사하고 보고합니다.

압축되지 않은 파일에 적용 가능한 모든 기능(예: 동적 분석 및 파일 저장)은 아카이브 파일 내부 의 중첩된 파일에도 사용할 수 있습니다.

• 암호화된 파일

내용이 암호화되거나 그 밖에 검사할 수 없는 아카이브 파일을 차단하도록 시스템을 구성할 수 있습니다.

• 검사되지 않는 아카이브

보안 인텔리전스 차단 또는 차단 금지 목록에 추가된 아카이브 파일이 트래픽에 포함되어 있거 나 최상위 아카이브 파일의 SHA-256 값이 맞춤형 탐지 목록에 있는 경우 시스템은 아카이브 파 일의 내용을 검사하지 않습니다.

중첩된 파일이 차단되면 전체 아카이브가 차단됩니다. 하지만 중첩된 파일이 허용되더라도 아 카이브가 자동으로 통과되지는 않습니다(다른 중첩된 파일 및 특성에 따라 달라짐).

rar5를 포함하여 일부 .rar 아카이브 내의 .Exe 파일을 검색할 수 없습니다.

아카이브 파일 속성

아카이브 파일 속성은 아카이브 내부의 파일에 할당된 속성을 기준으로 합니다. 식별된 악성코드 파 일을 포함하는 모든 아카이브에는 Malware라는 속성이 제공됩니다. 식별된 악성코드 파일이 없는 아 카이브의 경우, 알 수 없는 파일이 포함되어 있으면 Unknown이라는 속성이 제공되고, 안전한 파일만 포함되어 있으면 Clean이라는 속성이 제공됩니다.

표 **2:** 내용별 아카이브 파일 속성

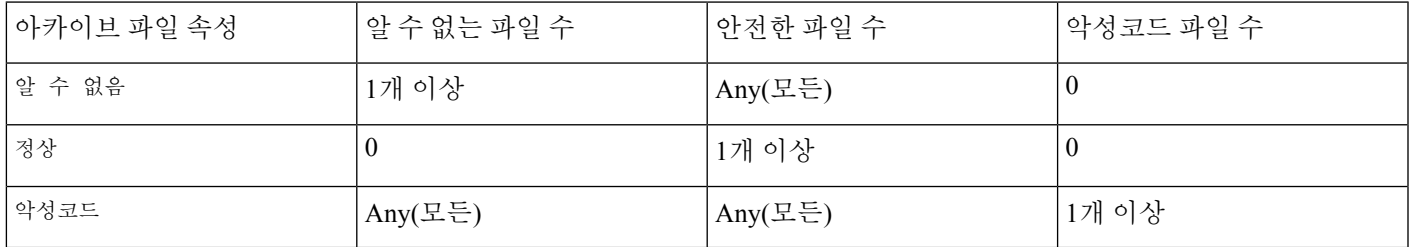

다른 파일과 마찬가지로 아카이브 파일은 Custom Detection 또는 Unavailable 속성의 조건이 적용될 경우, 해당 속성을 가질 수 있습니다.

아카이브 내용 및 세부 정보 보기

아카이브 파일 내용을 검사하도록 파일 정책을 구성할 경우, Analysis(분석) > Files(파일) 메뉴 아래 테이블의 컨텍스트 메뉴 및 네트워크 파일 전파 흔적 분석 뷰어를 사용하면 아카이브 파일이 파일 이 벤트, 악성코드 이벤트에 표시되거나 캡처 파일로 표시될 때 아카이브 내부의 파일에 대한 정보를 볼 수 있습니다.

아카이브의 모든 파일 내용은 테이블 형식으로 나열되며, 관련 정보(이름, SHA-256 해시 값, 유형, 카 테고리, 아카이브 깊이)가 짧게 요약되어 있습니다. 네트워크 파일 전파 흔적 분석 아이콘은 각 파일 옆에 표시되며, 클릭하면 해당 특정 파일에 대한 추가 정보를 볼 수 있습니다.

### 맞춤형 목록을 사용한 파일 속성 재정의

AMP 클라우드의 파일에 잘못된 속성이 있는 경우, 클라우드의 속성을 재정의하는 파일의 SHA-256 값을 파일 목록에 추가할 수 있습니다.

- AMP 클라우드가 안전 속성을 할당한 것처럼 파일을 처리하려면 파일을 안전 목록에 추가합니 다.
- AMP 클라우드가 악성코드 속성을 할당한 것처럼 파일을 처리하려면 파일을 맞춤형 탐지 목록 에 추가합니다.

후속 탐지 시 디바이스는 파일의 속성을 다시 평가하지 않고 파일을 허용하거나 차단합니다. 파일 정 책별로 안전 목록 또는 맞춤형 탐지 목록을 사용할 수 있습니다.

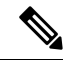

파일의 SHA-256 값을 계산하려면 파일 정책에서 규칙을 구성하여 악성코드 클라우드 조회를 참고 수행하거나 일치하는 파일의 악성코드를 차단해야 합니다.

Firepower에서 파일 목록을 사용하는 방법에 대한 자세한 내용은 파일 [목록를](management-center-device-config-71_chapter26.pdf#nameddest=unique_881) 참조하십시오. 또는 해당하는 경우, AMP for Endpoints의 중앙 집중식 파일 목록, 26 페이지를 사용합니다.

AMP for Endpoints의 중앙 집중식 파일 목록

조직이 AMP for Endpoints를 구축한 경우, Firepower는 AMP 클라우드에서 파일 속성을 쿼리할 때 AMP for Endpoints에 생성된 차단 목록과 허용 목록을 사용할 수 있습니다.

요건:

- 조직이 AMP 퍼블릭 클라우드를 사용해야 합니다.
- 조직이 AMP for Endpoints를 구축했습니다.
- Firepower와 AMP for Endpoints 통합, 44 페이지의 절차를 사용하여 Firepower 시스템을 AMP for Endpoints에 등록했습니다.

이러한 목록을 생성하고 구축하려면 AMP for Endpoints 설명서 또는 온라인 도움말을 참조하십시오.

참고 Firepower에서 생성된 파일 목록은 AMP for Endpoints에서 생성된 파일 목록을 재정의합니다.

## 파일 정책 관리

File Policies(파일 정책) 페이지에는 기존 파일 정책의 목록이 최종 수정 날짜와 함께 표시됩니다. 이 페이지를 사용하여 파일 정책을 관리할 수 있습니다.

다중 도메인 구축에서 시스템은 현재 도메인에서 생성된 정책을 표시하며 이러한 정책은 수정할 수 있습니다. 상위 도메인에서 생성된 정책도 표시되지만, 이러한 정책은 수정할 수 없습니다. 하위 도 메인에서 생성된 정책을 보고 수정하려면 해당 도메인으로 전환하십시오.

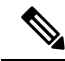

시스템에서는 동적 분석에 적합한 파일 유형의 목록이 업데이트되었는지 확인합니다(하루에 한 번만 수행). 적합한 파일 유형 목록이 변경되면 파일 정책이 변경됩니다. 해당 파일 정책을 사 용하는 모든 액세스 제어 정책은 디바이스에 구축되는 경우, 기한이 지난 것으로 표시됩니다. 업데이트된 파일 정책이 디바이스에 적용되려면 먼저 정책을 구축해야 합니다. 시스템 유지 관 리: 동적 분석 대상인 파일 유형 업데이트, 21 페이지의 내용을 참조하십시오. 참고

프로시저

단계 **1 Policies(**정책**)** > **Access Control(**액세스 제어**)** > **Malware & File(**악성코드 및 파일**)** 을(를) 선택합니다. 단계 **2** 파일 정책 관리:

- 비교 **Compare Policies(**정책 비교**)**를 클릭합니다. [정책](management-center-device-config-71_chapter3.pdf#nameddest=unique_111) 비교를 참조하십시오.
- 생성 파일 정책을 생성하려면 **New File Policy(**새 파일 정책**)**를 클릭하고 파일 정책 생성 또는 수정, 22 페이지에 설명된 대로 진행합니다.
- 복사 파일 정책을 복사하려면 **Copy(**복사**)** ( )을 클릭합니다.

View(보기) (●)이 대신 표시되는 경우에는 설정이 상위 도메인에 속하거나 설정을 수정할 권한 이 없는 것입니다.

• 삭제 - 파일 정책을 삭제하려면 **Delete(**삭제**)** ( )을 클릭한 다음 표시되는 메시지에 따라 **Yes(**예**)** 및 **OK(**확인**)**를 클릭합니다.

컨트롤이 흐리게 표시되는 경우에는 컨피그레이션이 상위 도메인에 속하거나 컨피그레이션을 수정할 권한이 없는 것입니다.

- 구축 **Deploy(**구축**)** > **Deployment(**구축**)**를 선택합니다. [구성](management-center-device-config-71_chapter3.pdf#nameddest=unique_78) 변경 사항 구축의 내용을 참조하십 시오.
- 수정 기존 파일 정책을 수정하려면 **Edit(**수정**)** ( )을 클릭합니다.
- 보고서- **Report(**보고서**)** ( )를 클릭합니다. 현재 정책 [보고서](management-center-device-config-71_chapter3.pdf#nameddest=unique_113) 생성를 참조하십시오.

## 파일 규칙

상위 액세스 제어 정책과 마찬가지로, 파일 정책에는 각 규칙의 조건과 일치하는 파일을 처리하는 방 식을 결정하는 규칙이 포함됩니다. 별도의 파일 규칙을 구성하여 각기 다른 파일 유형, 애플리케이션 프로토콜 또는 전송 방향마다 다른 작업을 실행할 수 있습니다.

예를 들어 파일이 규칙과 일치할 경우, 규칙은 다음을 수행할 수 있습니다.

- 간단한 파일 유형 일치를 기준으로 파일 허용 또는 차단
- 처리(평가에서 악성임이 나타나는지의 여부)를 기준으로 파일 차단
- 디바이스에 파일 저장 (자세한 내용은 참조 캡처된 파일 및 파일 스토리지, 34 페이지)
- 로컬 악성코드 분석, Spero 분석 또는 동적 분석을 위해 저장(캡처)된 파일 제출

또한 파일 정책으로 다음을 수행할 수 있습니다.

- 정상 목록 또는 맞춤형 탐지 목록의 항목을 기준으로 파일을 안전한 파일 또는 악성코드로 자동 처리
- 파일의 위협 점수가 구성 가능한 임계값을 초과할 경우 파일을 악성코드로 처리
- .zip 또는 .rar 같은 아카이브 파일의 내용 검사
- 내용이 암호화되거나 지정된 최대 보관 깊이를 넘어 중첩되거나 그 밖에 검사할 수 없는 아카이 브 파일을 차단

# 파일 규칙 구성 요소

표 **3:** 파일 규칙 구성 요소

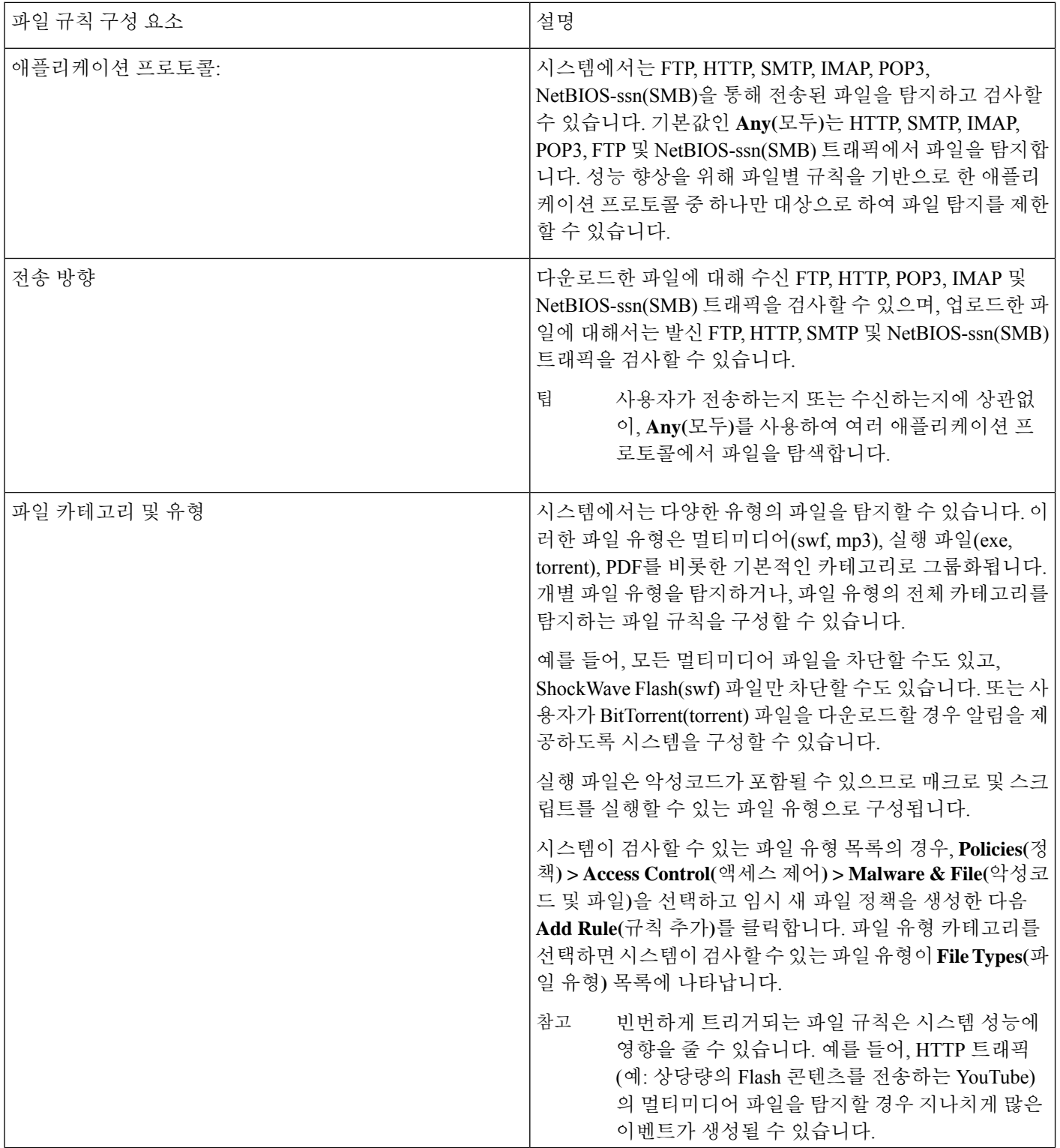

٦

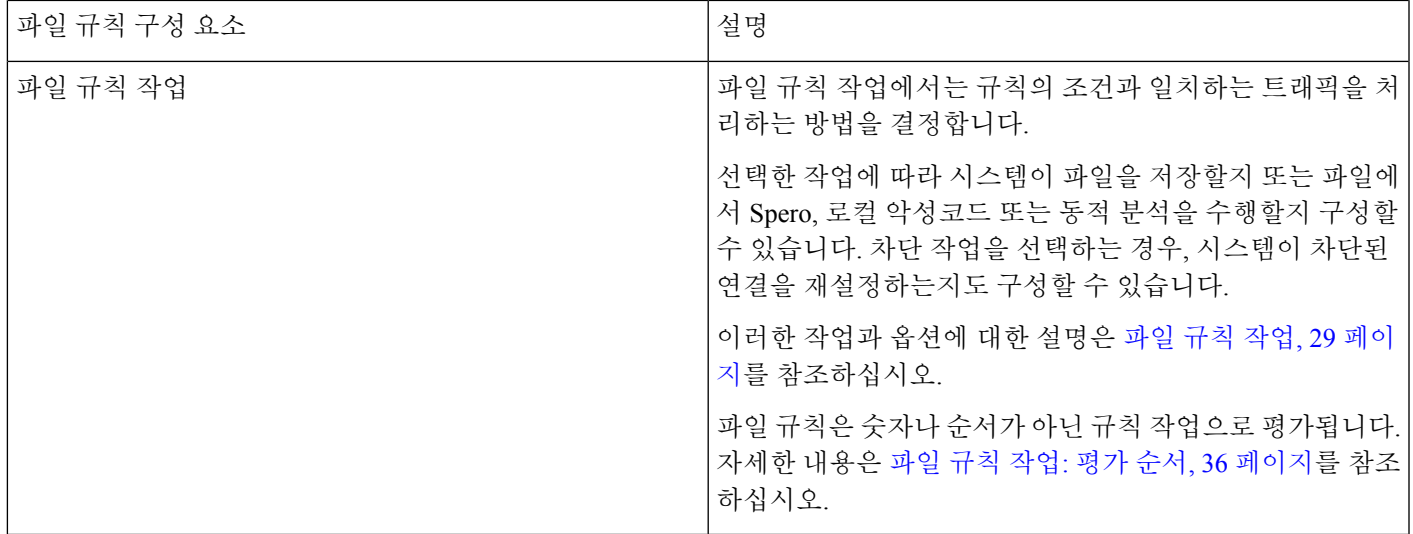

### 파일 규칙 작업

파일 규칙은 악성코드 탐지를 위해 어떤 파일 유형을 로깅하거나, 차단, 확인하기를 원하는지에 대해 세분화된 제어 기능을 제공합니다. 각 파일 규칙에는 시스템이 규칙의 조건과 일치하는 트래픽을 처 리하는 방법을 결정하는 관련 작업이 포함됩니다. 파일 정책은 하나 이상의 규칙을 포함해야 적용할 수 있습니다. 파일 정책 내에서 별도의 규칙을 사용하여 서로 다른 파일 유형, 애플리케이션 프로토 콜 또는 전송 방향에 맞는 다양한 작업을 실행할 수 있습니다.

파일 규칙 작업

- *Detect Files(*파일 탐지*)* 규칙을 사용하면 데이터베이스에 특정 파일 유형의 탐지를 로깅할 수 있 지만 여전히 해당 전송을 허용합니다.
- *Block Files(*파일 차단*)* 규칙을 사용하면 특정 파일 유형을 차단할 수 있습니다. 파일 전송이 차단 되었을 때 연결을 재설정하는 옵션을 구성하고 캡처된 파일을 매니지드 디바이스에 저장할 수 있습니다.
- *Malware Cloud Lookup(*악성코드 클라우드 조회*)* 규칙을 사용하면 네트워크를 통과하는 파일의 속성을 가져오고 로깅하면서 전송을 허용할 수 있습니다.
- *Block Malware(*악성코드 차단*)* 규칙을 사용하면 특정 파일 유형의 SHA-256 해시 값을 계산하고 AMP 클라우드를 조회하여 네트워크를 통과하는 파일이 악성코드를 포함하는지 확인한 다음 위 협을 나타내는 파일을 차단할 수 있습니다.

파일 규칙 작업 옵션

선택하는 작업에 따라 여러 옵션이 있습니다.

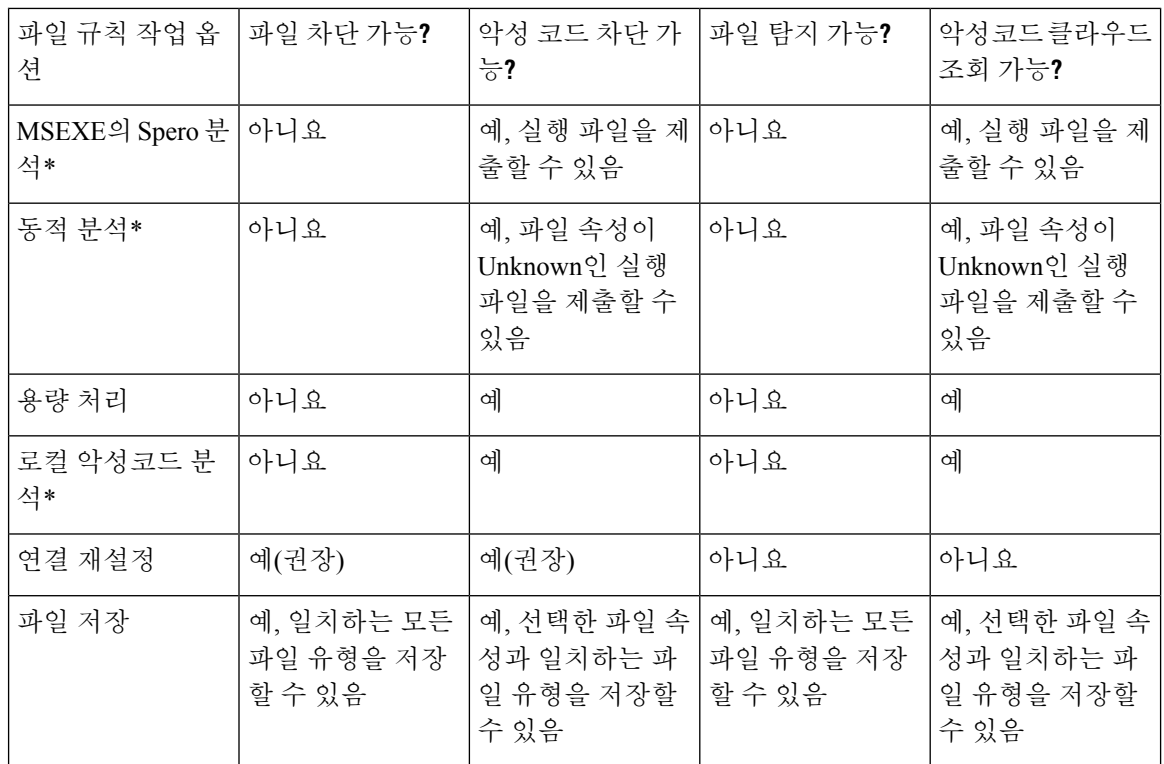

\* 이러한 옵션에 대한 자세한 내용은 (파일 규칙 작업의) 악성코드 차단 옵션, 30 페이지 및 하위 항목 을 참조하십시오.

$$
\angle \hspace{-0.15cm}! \setminus
$$

**Detect Files(**파일 탐지**)** 또는 **Block Files(**파일 차단**)** 규칙에서 Enabling or disabling **Store Files(**파 일 저장 활성화 또는 비활성화**)**를 활성화하거나 **Malware Cloud Lookup(**악성코드 클라우드 조 회**)** 또는 **Block Malware(**악성코드 차단**)** 파일 규칙 작업을 분석 옵션(**Spero Analysis or MSEXE(Spero**분석또는**MSEXE)**, **Dynamic Analysis(**동적분석**)**또는**Local Malware Analysis(**로 컬 악성코드 분석**)**) 또는 파일 저장 옵션(**Malware(**악성코드**), Unknown(**알 수 없음**)**, **Clean(**정상**)** 또는 **Custom(**맞춤형**)**)과 결합하는 첫 번째 파일 규칙을 추가하거나 마지막 파일 규칙을 제거, 컨피그레이션 변경 사항을 구축할 때 Snort 프로세스가 재시작되므로 트래픽 검사가 일시적으 로 중단됩니다. 이 중단 기간 동안 트래픽이 삭제되는지 아니면 추가 검사 없이 통과되는지는 대상 디바이스가 트래픽을 처리하는 방법에 따라 달라집니다. 자세한 내용은 Snort [재시작](management-center-device-config-71_chapter3.pdf#nameddest=unique_56) 트래 픽 [동작을](management-center-device-config-71_chapter3.pdf#nameddest=unique_56) 참고하십시오. 주의

### **(**파일 규칙 작업의**)** 악성코드 차단 옵션

Firepower System은 여러 파일 검사 및 분석 방법을 사용하여 파일에 악성코드가 포함되어 있는지 확 인합니다.

파일 규칙에서 활성화한 옵션에 따라 시스템은 다음 도구를 다음 순서로 사용하여 파일을 검사합니 다.

**1.** Spero 분석, 33 페이지 및 AMP 클라우드 조회, 33 페이지

**2.** 로컬 악성코드 분석, 33 페이지

**3.** 동적 분석, 34 페이지

이러한 도구를 비교하려면 악성코드 차단 옵션 비교, 31 페이지를 참조하십시오.

(원하는 경우, 파일 유형에 따라 모든 파일을 차단할 수도 있습니다. 자세한 내용은 유형별로 모든 파 일 차단, 36 페이지를 참고하십시오.

(선택 사항) AMP for Endpoints를 사용한 악성코드 방지, 41 페이지 및 하위 항목에서 Cisco의 AMP for Endpoints 제품에 대한 정보도 참조하십시오.

악성코드 차단 옵션 비교

다음 표에서는 각 파일 분석 유형의 장단점과 각 악성코드 방지 방법이 파일 속성을 결정하는 방식을 자세히 설명합니다.

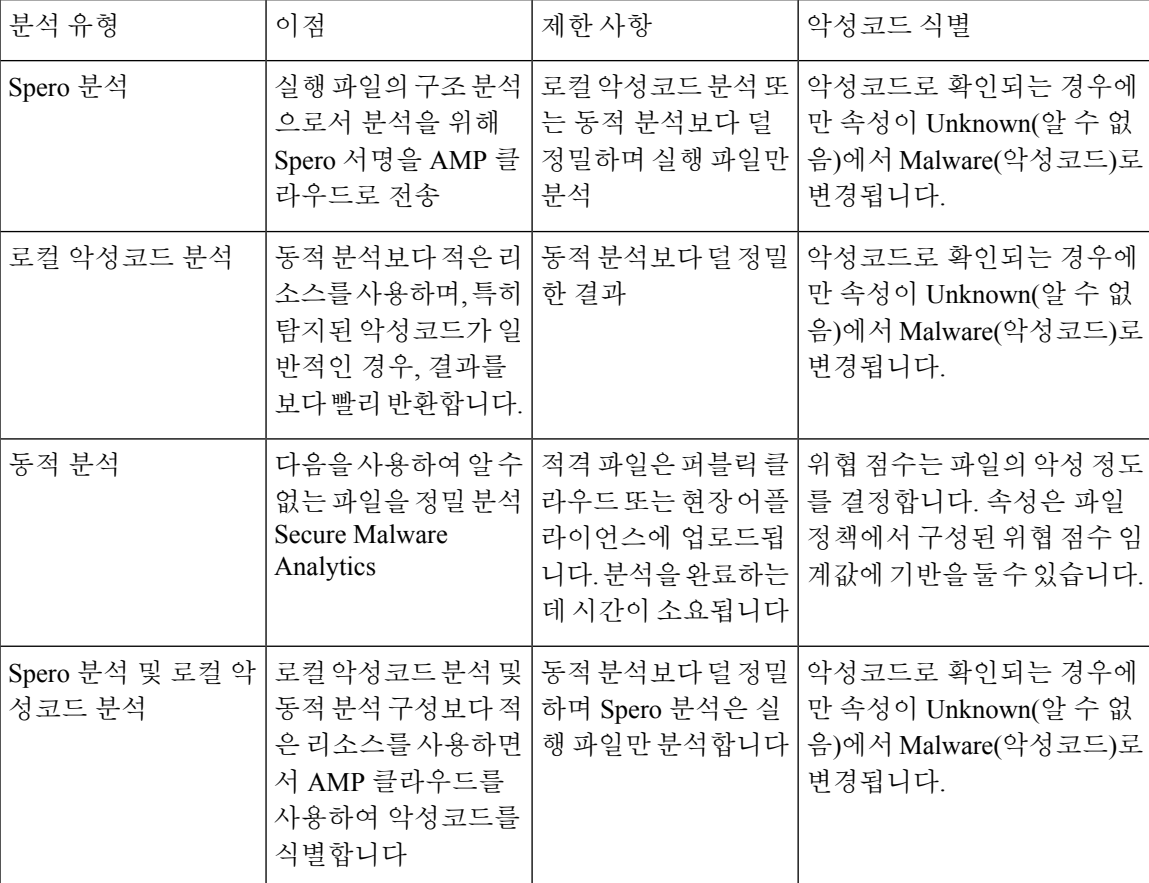

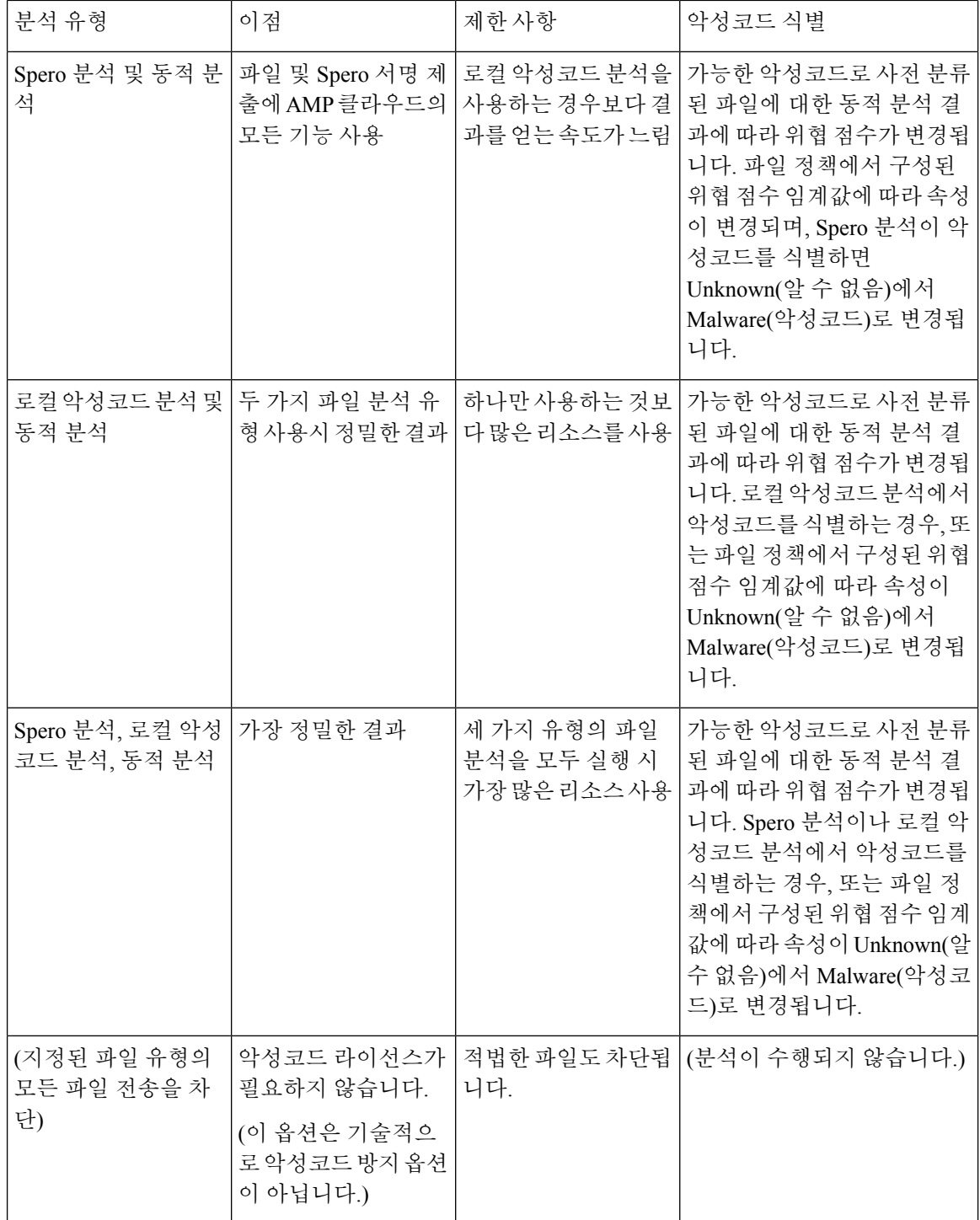

사전 분류 자체는 파일의 속성을 확인하지 않으며, 파일이 동적 분석에 적합한지 결정하는 요소 참고 중 하나일 뿐입니다.

#### Spero 분석

Spero 분석은 실행 파일의 메타데이터 및 헤더 정보와 같은 구조적 특성을 검사합니다. 이 정보를 기 반으로 Spero 서명을 생성한 후 파일이 적격 실행 파일인 경우, 디바이스는 이를 AMP 클라우드의 Spero 휴리스틱 엔진에 제출합니다. Spero 엔진은 Spero 서명을 기반으로 파일이 악성코드인지 확인 합니다. 또한 파일을 AMP 클라우드에 제출하지 않고 Spero 분석을 위해 제출하도록 규칙을 구성할 수도 있습니다.

Spero 분석을 위해 수동으로 파일을 제출할 수는 없습니다.

### AMP 클라우드 조회

Advanced Malware Protection를 사용한 평가 대상 파일의 경우, Firepower Management Center는 악성코 드 클라우드 조회를 수행하여 파일의 SHA-256 해시 값을 기반으로 파일의 속성을 AMP 클라우드에 서 쿼리합니다.

시스템은 성능 향상을 위해 클라우드가 반환한 속성을 캐시하고 알려진 파일의 경우, AMP 클라우드 를 쿼리하는 대신 캐시된 속성을 사용합니다. 이 캐시에 대한 자세한 내용은 캐시된 속성 수명, 33 페 이지를 참조하십시오.

#### 로컬 악성코드 분석

로컬 악성코드 분석을 통해 매니지드 디바이스는 Talos 인텔리전스 그룹가 제공하는 탐지 규칙 세트 을 사용하여 실행 파일, PDF, Office 문서 및 기타 파일 유형에서 가장 일반적인 유형의 악성코드를 로 컬로 검사할 수 있습니다. 로컬 악성코드 분석은 AMP 클라우드를 쿼리하지 않고 파일을 실행하지 않 기 때문에 시간과 시스템 리소스가 절약됩니다.

시스템이 로컬 악성코드 분석을 통해 악성코드를 식별하는 경우, 기존 악성코드 속성이 Unknown(알 수 없음)에서 Malware(악성코드)로 업데이트됩니다. 그러면 시스템이 새로운 악성코드 이벤트를 생 성합니다. 시스템이 악성코드를 식별하지 않으면 파일 속성이 Unknown(알 수 없음)에서 Clean(안전) 으로 업데이트되지 않습니다. 시스템은 로컬 악성코드 분석을 실행한 후 SHA-256 해시 값, 타임스탬 프, 속성 같은 파일 정보를 캐시하므로 일정 기간 내에 다시 탐지될 경우, 추가 분석 없이 악성코드를 식별할 수 있습니다. 캐시에 대한 자세한 내용은 캐시된 속성 수명, 33 페이지를 참조하십시오.

로컬 악성 코드 분석은 Secure Malware Analytics 클라우드와의 통신이 필요하지 않습니다. 하지만 동 적 분석을 위해 파일을 제출하고 로컬 악성코드 분석 규칙 집합 업데이트를 다운로드하려면 클라우 드와의 통신을 구성해야 합니다.

#### 캐시된 속성 수명

AMP 클라우드 쿼리에서 반환된 속성, 관련 위협 점수, 로컬 악성코드 분석에 의해 할당된 속성은 TTL(time-to-live) 값을 갖습니다. TTL 값에 지정된 기간 동안 속성이 업데이트되지 않고 유지될 경우, 시스템에서는 캐시된 정보를 삭제합니다. 속성 및 관련 위협 점수에는 다음과 같은 TTL 값이 포함됩 니다.

- 안전 4시간
- 알 수 없음 1시간
- 악성코드 1시간

캐시에 대한 쿼리에서 시간 초과된 캐시된 속성이 식별되는 경우, 시스템은 로컬 악성코드 분석 데이 터베이스와 AMP 클라우드에서 새로운 속성을 다시 쿼리합니다.

#### 동적 분석

Secure Malware Analytics (이전의 Threat Grid), Cisco의 파일 분석, 위협 인텔리전스 플랫폼을 사용하 여 동적 분석을 위해 자동으로 파일을 제출하도록 파일 정책을 구성할 수 있습니다.

디바이스는 디바이스에 파일이 저장되어 있는지 여부에 상관없이 적격 파일을 Secure Malware Analytics(사용자가 지정한 퍼블릭 클라우드 또는 현장 어플라이언스)에 제출합니다.

Secure Malware Analytics 파일을 샌드박스 환경에서 실행하고 파일의 동작을 분석해 파일이 악성인 지 확인하고 파일에 악성코드가 포함되었을 가능성을 나타내는 위협 점수를 반환합니다. 위협 점수 에서 동적 분석 요약 보고서와 함께 할당된 위협 점수의 이유를 볼 수 있습니다. 또한 Secure Malware Analytics에서 조직이 제출한 파일의 상세한 보고서를 볼 수 있을 뿐 아니라 조직이 제출하지 않은 파 일에 대한 삭제된 보고서를 제한된 데이터와 함께 볼 수 있습니다.

Cisco Secure Malware Analytics에 대한 자세한 내용은 [https://www.cisco.com/c/en/us/products/security/](https://www.cisco.com/c/en/us/products/security/threat-grid/index.html) [threat-grid/index.html](https://www.cisco.com/c/en/us/products/security/threat-grid/index.html)를 참조하십시오

동적 분석을 수행하도록 시스템을 구성하려면 동적 분석 연결, 18 페이지 아래의 주제를 참조하십시 오.

어떤 파일이 동적 분석에 적합합니까?

파일이 동적 분석에 적합한지 여부는 다음에 따라 달라집니다.

- 파일 형식
- 파일 크기
- 파일 규칙 작업

또한

- 시스템은 사용자가 구성하는 파일 규칙에 일치하는 파일만 제출합니다.
- 분석을 위해 전송될 때 파일에는 Unknown(알 수 없음) 또는 Unavailable(사용할 수 없음)의 악성 코드 클라우드 조회 속성이 있어야 합니다.
- 시스템은 파일을 잠재적 악성코드로 사전 분류해야 합니다.

동적 분석 및 용량 처리

용량 처리를 사용하면 디바이스가 클라우드와 통신할 수 없거나 최대 제출 수에 도달했기 때문에 시 스템이 일시적으로 클라우드에 파일을 전송할 수 없는 경우, 그렇지 않았다면 동적 분석되었을 파일 을 일시적으로 저장할 수 있습니다. 전송을 방해하는 조건이 지나가면 시스템은 저장된 파일을 제출 합니다.

일부 디바이스는 디바이스 하드 드라이브 또는 악성코드 스토리지 팩에 파일을 저장할 수 있습니다. 악성코드 스토리지 팩, 35 페이지도 참조하십시오.

캡처된 파일 및 파일 스토리지

파일 스토리지 기능을 사용하면 트래픽에서 탐지된 선택된 파일을 캡처한 다음 디바이스의 하드 드 라이브 또는 악성코드 스토리지 팩(설치된 경우)에 파일의 사본을 자동으로 임시 저장할 수 있습니 다.

디바이스가 파일을 캡처한 후 다음을 수행할 수 있습니다.

- 나중에 분석하기 위해 캡처한 파일을 디바이스의 하드 드라이브에 저장합니다.
- 저장된 파일을 추가 수동 분석 또는 아카이브를 위해 로컬 컴퓨터로 다운로드합니다.
- AMP 클라우드 조회 또는 동적 분석을 위해 캡처된 적격 파일을 수동으로 제출합니다.

디바이스는 파일을 저장한 경우, 나중에 해당 파일이 탐지되었을 때 여전히 저장되어 있으면 다시 캡 처하지 않습니다.

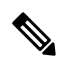

네트워크에서 처음으로 파일이 탐지되면 파일의 탐지를 나타내는 파일 이벤트를 생성할 수 있 습니다. 하지만 파일 규칙이 악성코드 클라우드 조회를 수행하는 경우, AMP 클라우드를 쿼리하 고 속성을 반환하기 위한 추가 시간이 필요합니다. 이 지연으로 인해 시스템은 이 파일이 네트 워크에 두 번째로 나타날 때까지 해당 파일을 저장할 수 없으며, 파일의 속성을 즉시 결정할 수 있습니다. 참고

시스템이 파일을 캡처하든 저장하든 사용자는 다음을 수행할 수 있습니다.

- 파일이 저장되었는지 동적 분석을 위해 제출되었는지 여부, 파일 속성, 위협 점수 등 캡처된 파 일에 대한 정보를 Analysis(분석) > Files(파일) > Captured Files(캡처된 파일)에서 검토할 수 있으 며, 이를 통해 사용자는 네트워크에서 탐지된 악성코드 위협 가능성을 신속하게 검토할 수 있습 니다.
- 파일의 전파 흔적을 보고 파일이 네트워크에서 어떻게 이동했고 어떤 호스트에 복사본이 있는 지를 확인할 수 있습니다.
- 향후 탐지에서 정상 또는 악성코드 속성이 있는 것으로 항상 취급하려면 파일을 정상 목록 또는 맞춤형 탐지 목록에 추가하십시오.

사용 가능한 경우, 특정 유형 또는 특정 속성의 파일을 캡처 및 저장하도록 파일 정책에서 파일 규칙 을 구성할 수 있습니다. 파일 정책을 액세스 제어 정책과 연결하고 디바이스에 구축하면 트래픽에서 일치하는 파일이 캡처 및 저장됩니다. 또한 저장할 최소 및 최대 파일 크기를 제한할 수도 있습니다.

저장된 파일은 시스템 백업에 포함되지 않습니다.

Analysis(분석) > Files(파일) > Captured Files(캡처된 파일)에서 캡처된 파일 정보를 보고 오프라인 분 석을 위해 복사본을 다운로드할 수 있습니다.

#### 악성코드 스토리지 팩

디바이스에서는 파일 정책 구성을 기반으로 상당한 양의 파일 데이터를 하드 드라이브에 저장할 수 있습니다. 디바이스에 악성코드 스토리지 팩을 설치할 수 있습니다. 시스템은 파일을 악성코드 스토 리지 팩에 저장하므로 기본 하드 드라이브에 이벤트와 구성 파일을 저장하기 위한 공간이 좀 더 확보 됩니다. 시스템은 주기적으로 오래된 파일을 삭제합니다. 디바이스의 기본 하드 드라이브에 여유 공 간이 충분하지 않고 악성코드 스토리지 팩이 설치되어 있지 않으면 파일을 저장할 수 없습니다.

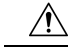

Cisco에서 제공하지 않은 하드 드라이브를 디바이스에 설치하려고 하지 마십시오. 지원되지 않 는 하드 드라이브를 설치하면 디바이스가 손상될 수 있습니다. 악성코드 스토리지 팩 키트는 Cisco에서만 구입할 수 있습니다. 악성코드 스토리지 팩과 관련하여 도움이 필요하면 고객 지원 에 문의하십시오. 자세한 내용은 *Firepower System* 악성코드 스토리지 팩 설명서을 참조하십시 오. 주의

악성코드 스토리지 팩이 설치되지 않은 상태에서 파일을 저장하도록 디바이스를 구성하면 기본 하 드 드라이브 공간의 일정 부분이 캡처된 파일 스토리지에 할당됩니다. 동적 분석을 위해 임시로 파일 을 저장하도록 용량 처리를 구성하는 경우, 시스템은 클라우드에 파일을 다시 전송할 수 있을 때까지 동일한 하드 드라이브 할당을 사용하여 이 파일을 저장합니다.

디바이스에 악성코드 스토리지 팩을 설치하고 파일 저장소 또는 용량 처리를 구성하는 경우, 디바이 스는 이러한 파일을 저장하기 위해 전체 악성코드 스토리지 팩을 할당합니다. 디바이스는 악성코드 스토리지 팩에 다른 정보를 저장할 수 없습니다.

캡처된 파일 스토리지에 할당된 공간이 다 차면 시스템은 할당된 공간이 시스템 정의 임계값에 도달 할 때까지 저장된 파일 중 가장 오래된 파일을 삭제합니다. 저장된 파일 수를 기준으로 시스템이 파 일을 삭제한 후 디스크 사용량이 상당히 줄어든 것을 볼 수 있습니다.

디바이스가 이미 파일을 저장한 상태에서 악성코드 스토리지 팩을 설치하면 디바이스를 다음에 다 시 시작할 때 기본 하드 드라이브에 저장된 캡처된 파일 또는 용량 처리 파일이 악성코드 스토리지 팩으로 이동합니다. 이후 디바이스에서 저장하는 파일은 악성코드 스토리지 팩에 저장됩니다.

유형별로 모든 파일 차단

조직에서 악성코드뿐만 아니라 특정 유형의 모든 파일(파일의 악성코드 여부 포함 여부에 상관없이) 의 전송을 차단하려는 경우, 차단이 가능합니다.

파일 제어는 시스템이 악성코드와 더불어 다양한 추가 파일 유형을 탐지할 수 있는 경우 모든 파일 유형을 지원합니다. 이러한 파일 유형은 멀티미디어(swf, mp3), 실행 파일(exe, torrent), PDF와 같은 기 본적인 카테고리로 그룹화됩니다.

유형을 기준으로 모든 파일을 차단하는 것은 기술적으로는 악성코드 방지 기능이 아닙니다. 즉, 악성 코드 라이선스가 필요하지 않고 AMP 클라우드를 쿼리하지 않습니다.

파일 규칙 작업**:** 평가 순서

파일 정책에는 상황마다 서로 다른 작업이 포함된 여러 규칙이 포함될 가능성이 높습니다. 특정 상황 에 둘 이상의 규칙이 적용될 수 있는 경우, 이 주제에 설명된 평가 순서가 적용됩니다. 일반적으로 단 순 차단은 악성코드 탐지 및 차단보다 우선하는데, 이는 단순 탐지 및 로깅에 우선하는 것입니다.

파일 규칙 작업의 우선 순위는 다음과 같습니다.

- 파일 차단
- 악성코드 차단
- 악성코드 클라우드 조회
- 파일 탐지

구성된 경우, TID는 작업 우선 순위에도 영향을 미칩니다. 자세한 내용은 [TID-FMC](management-center-device-config-71_chapter76.pdf#nameddest=unique_1331) 작업 우선순위를 참고하십시오.

파일 규칙 생성

 $\sqrt{N}$ 

**Detect Files(**파일 탐지**)** 또는 **Block Files(**파일 차단**)** 규칙에서 Enabling or disabling **Store Files(**파 일 저장 활성화 또는 비활성화**)**를 활성화하거나 **Malware Cloud Lookup(**악성코드 클라우드 조 회**)** 또는 **Block Malware(**악성코드 차단**)** 파일 규칙 작업을 분석 옵션(**Spero Analysis or MSEXE(Spero**분석또는**MSEXE)**, **Dynamic Analysis(**동적분석**)**또는**Local Malware Analysis(**로 컬 악성코드 분석**)**) 또는 파일 저장 옵션(**Malware(**악성코드**), Unknown(**알 수 없음**)**, **Clean(**정상**)** 또는 **Custom(**맞춤형**)**)과 결합하는 첫 번째 파일 규칙을 추가하거나 마지막 파일 규칙을 제거, 컨피그레이션 변경 사항을 구축할 때 Snort 프로세스가 재시작되므로 트래픽 검사가 일시적으 로 중단됩니다. 이 중단 기간 동안 트래픽이 삭제되는지 아니면 추가 검사 없이 통과되는지는 대상 디바이스가 트래픽을 처리하는 방법에 따라 달라집니다. 자세한 내용은 Snort [재시작](management-center-device-config-71_chapter3.pdf#nameddest=unique_56) 트래 픽 [동작](management-center-device-config-71_chapter3.pdf#nameddest=unique_56)을 참고하십시오. 주의

시작하기 전에

악성 코드 보호를 위한 규칙을 구성한다면, 파일 정책 구성, 8 페이지 섹션을 참조하십시오.

프로시저

단계 **1** 파일 정책 편집기에서 파일 규칙 추가클릭 합니다.

- 단계 **2** 파일 규칙 구성 요소, 28 페이지에 설명된 대로 **Application Protocol(**애플리케이션 프로토콜**)**과 **Direction of Transfer(**전송 방향**)**을 선택합니다.
- 단계 **3** 하나 이상의 **File Types(**파일 유형**)**를 선택합니다.

표시되는 파일 유형은 선택한 애플리케이션 프로토콜, 전송 방향, 작업에 따라 달라집니다.

파일 유형 목록을 다음 방법으로 필터링할 수 있습니다.

- 하나 이상의 **File Type Categories(**파일 유형 카테고리**)**를 선택한 다음 **All types in selected Categories(**선택한 카테고리의 모든 유형**)**를 클릭합니다.
- 해당 이름 또는 설명으로 파일 유형을 검색합니다. 예를 들어, Microsoft Windows 특유의 파일 목 록을 표시하려면 **Windows**를 **Search name and description(**이름 및 설명 검색**)** 필드에 입력합니 다.
- 팁 해당 설명을 확인하려면 파일 유형 위에 마우스 포인터를 올려놓습니다.

단계 **4** 파일 규칙 작업, 29 페이지S에 설명된 대로 파일 규칙 작업: 평가 순서, 36 페이지을 고려하여 파일 규칙 **Action(**작업**)**을 선택합니다.

사용 가능한 작업은 설치한 라이선스에 따라 달라집니다. 파일 및 악성코드 정책을 위한 라이선스 요 구 사항, 3 페이지의 내용을 참조하십시오.

단계 **5** 선택한 작업에 따라 옵션을 구성합니다.

- 파일 차단 후 연결을 재설정
- 규칙과 일치하는 파일 저장
- Spero 분석\* 활성화
- 로컬 악성 코드 분석\* 활성화
- 동적 분석\* 및 용량 처리 활성화

\* 이러한 옵션에 대한 자세한 내용은 파일 규칙 작업, 29 페이지과 (파일 규칙 작업의) 악성코드 차단 옵션, 30 페이지 및 하위 항목을 참조하십시오.

단계 **6 Add(**추가**)**를 클릭합니다.

단계 **7 Save**를 클릭하여 정책을 저장합니다.

다음에 수행할 작업

- 악성 코드 보호를 위한 정책을 구성한다면, 파일 정책 구성, 8 페이지 섹션으로 돌아가십시오.
- Deploy configuration changes(구성 변경 사항 구축), Firepower [Management](http://www.cisco.com/go/firepower-config) Center 관리 가이드 참 조.

## 악성 코드 차단을 위한 액세스 제어 규칙 로깅

시스템이 파일 정책의 설정에 따라 (악성코드 등) 금지된 파일을 탐지하면 자동으로 Firepower Management Center 데이터베이스에 이벤트가 로깅됩니다. 파일 또는 악성코드 이벤트를 로깅하지 않 으려는 경우, 액세스 제어 규칙마다 이러한 로깅을 비활성화할 수 있습니다.

시스템은 또한 액세스 제어 규칙 호출의 로깅 구성에 관계없이 Firepower Management Center 데이터 베이스와 관련된 연결의 종료를 로깅합니다.

# 회귀적 속성 변경

파일 속성은 변경될 수 있습니다. 예를 들어 새로운 정보가 발견됨에 따라 AMP 클라우드는 이전에는 정상으로 간주되었던 파일이 지금은 악성코드로 식별되는 경우 또는 그 반대의 경우(악성코드로 식 별된 파일이 실제로 정상임)를 결정할 수 있습니다. 지난주에 쿼리한 파일의 속성이 변경되는 경우, AMP 클라우드는 시스템에 이를 알려 시스템이 다음에 해당 파일의 전송을 탐지할 경우 적절한 조치 를 취할 수 있도록 합니다. 변경된 속성은 회귀적 속성이라고 합니다.

# 파일 및 악성코드 탐지 성능 및 저장 옵션

파일 크기를 늘리면 시스템의 성능에 영향을 미칠 수 있습니다.

표 **4:** 고급 액세스 제어 파일 및 네트워크용 **AMP** 옵션

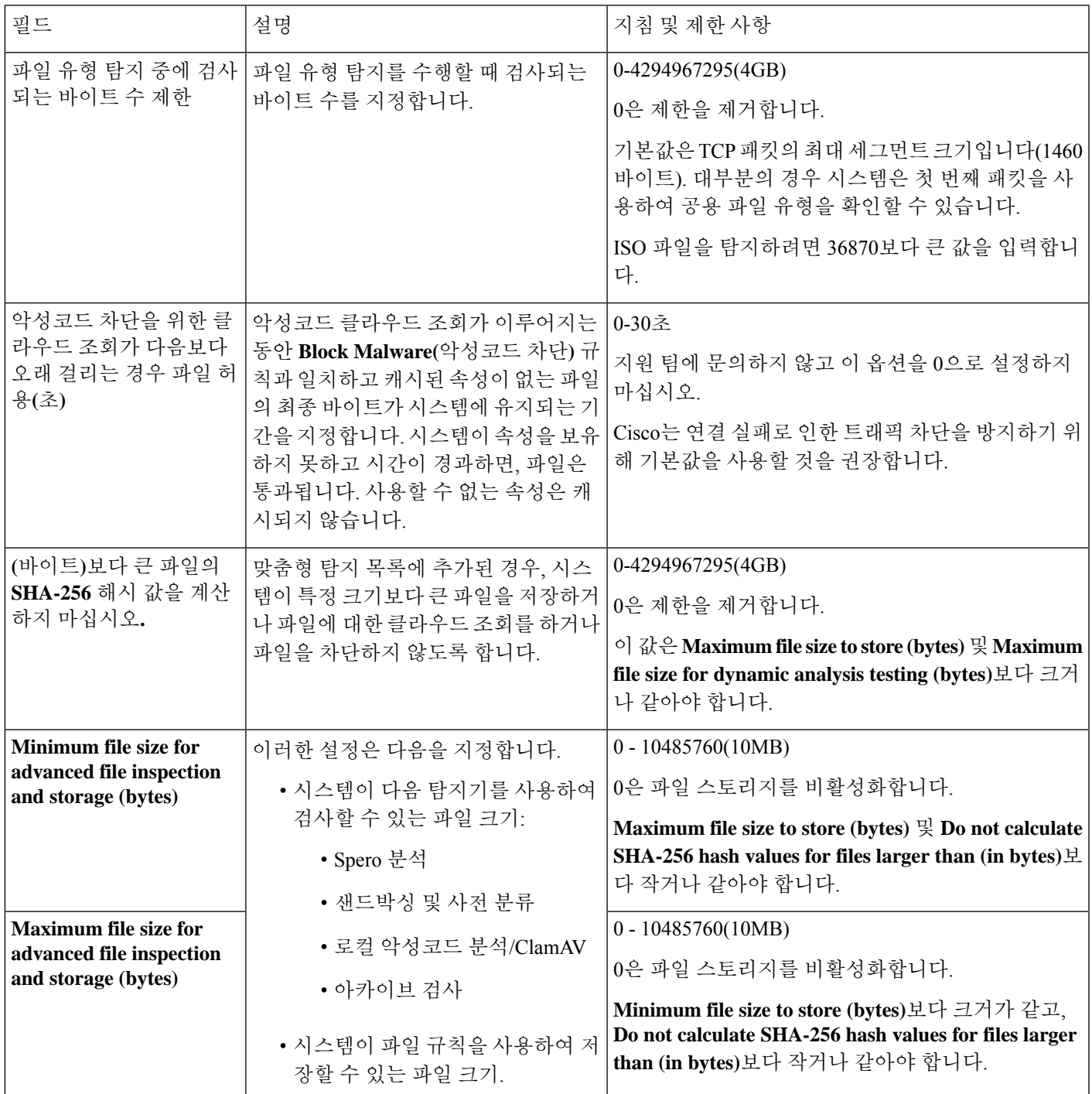

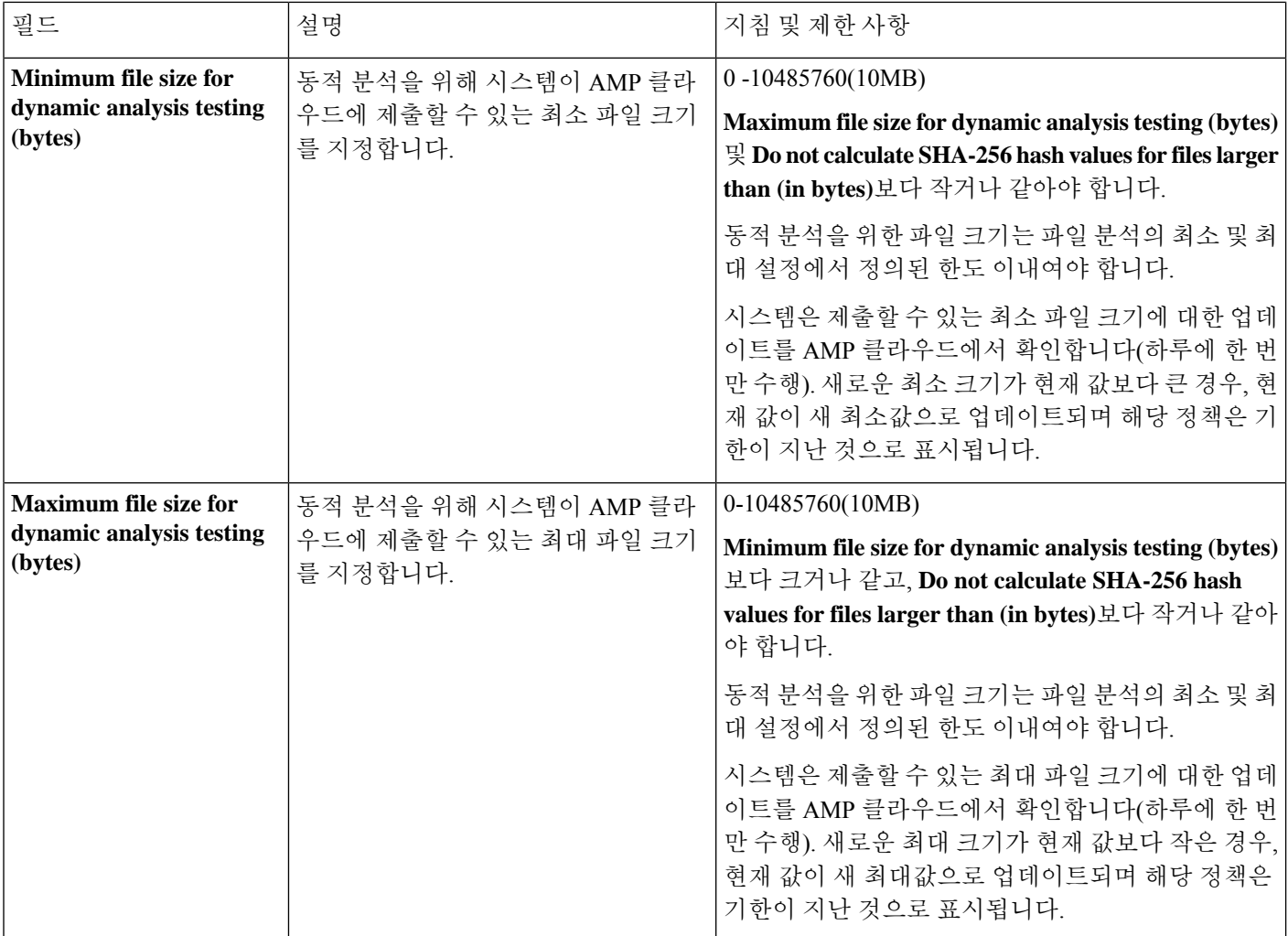

# 파일 및 악성코드 탐지 성능 및 저장 조정

이 작업을 수행하려면 관리자, 액세스 관리자 또는 네트워크 관리자 사용자여야 합니다.

프로시저

단계 **1** 액세스 제어 정책 편집기에서 **Advanced Settings(**고급 설정**)**를 클릭합니다.

단계 **2 Files and Malware Settings(**파일 및 악성코드 설정**)** 옆에 있는 **Edit(**수정**)** ( )을 클릭합니다.

보기 아이콘(View(보기) (●))이 대신 표시되는 경우에는 설정이 상위 정책에서 상속되거나 설정을 수정할 권한이 없는 것입니다. 구성이 잠금 해제되어 있으면 **Inherit from base policy(**기본 정책에서 상속**)**의 선택을 취소하여 수정을 활성화합니다.

단계 **3** 파일 및 악성코드 탐지 성능 및 저장 옵션, 39 페이지에 설명된 옵션을 설정합니다.

단계 **4 OK(**확인**)**를 클릭합니다. 단계 **5 Save**를 클릭하여 정책을 저장합니다.

다음에 수행할 작업

• Deploy configuration changes(구성 변경 사항 구축), Firepower [Management](http://www.cisco.com/go/firepower-config) Center 관리 가이드 참 조.

# **(**선택 사항**) AMP for Endpoints**를 사용한 악성코드 방지

Cisco의 AMP for Endpoints는 Firepower 시스템에서 제공하는 악성 코드 방지를 보완하고 Firepower 구축과 통합할 수 있는 별도의 악성 코드 방지 제품입니다.

AMP for Endpoints는 개별 사용자의 엔드포인트(컴퓨터 및 모바일 디바이스)에서 경량 커넥터로 실 행되어 지능형 악성 코드 발생, 지능형 지속 위협 공격(APT) 표적 공격을 발견, 파악, 차단하는 Cisco 의 엔터프라이즈급 지능형 악성코드 방지 솔루션입니다.

AMP for Endpoints의 이점은 다음과 같습니다.

- 조직 전체에 맞춤형 악성코드 탐지 정책 및 프로파일을 구성하고 모든 사용자의 파일에서 신속 한 전체 검사 수행
- 보기 히트 맵, 자세한 파일 정보, 네트워크 파일 전파 흔적 분석, 위협 근본 원인을 비롯한 악성코 드 분석 수행
- 자동 격리, 격리되지 않은 실행 파일의 실행을 막는 애플리케이션 차단, 제외 목록을 비롯하여 아웃브레이크 제어의 다양한 측면 구성
- 맞춤형 보호를 생성하고, 그룹 정책을 기반으로 특정 애플리케이션의 실행을 차단하며, 맞춤형 허용 애플리케이션 목록을 생성
- AMP for Endpoints 관리 콘솔을 사용하여 악성 코드의 영향을 완화하도록 지원 관리 콘솔은 AMP for Endpoints 구축의 모든 부분을 제어하고 침투의 모든 단계를 관리할 수 있는 강력하고 유연한 웹 인터페이스를 제공합니다.

AMP for Endpoints에 대한 자세한 내용은 다음을 참조하십시오.

- [https://www.cisco.com/c/en/us/products/security/amp-for-endpoints/index.html.](https://www.cisco.com/c/en/us/products/security/amp-for-endpoints/index.html)
- AMP for Endpoints 관리 콘솔의 온라인 도움말.
- <http://docs.amp.cisco.com>에서 구할 수 있는 AMP for Endpoints 설명서.

# 악성코드 방지 비교**: Firepower** 대 **AMP for Endpoints**

표 **5:** 탐지 제품별 고급 악성코드 방지 차이점

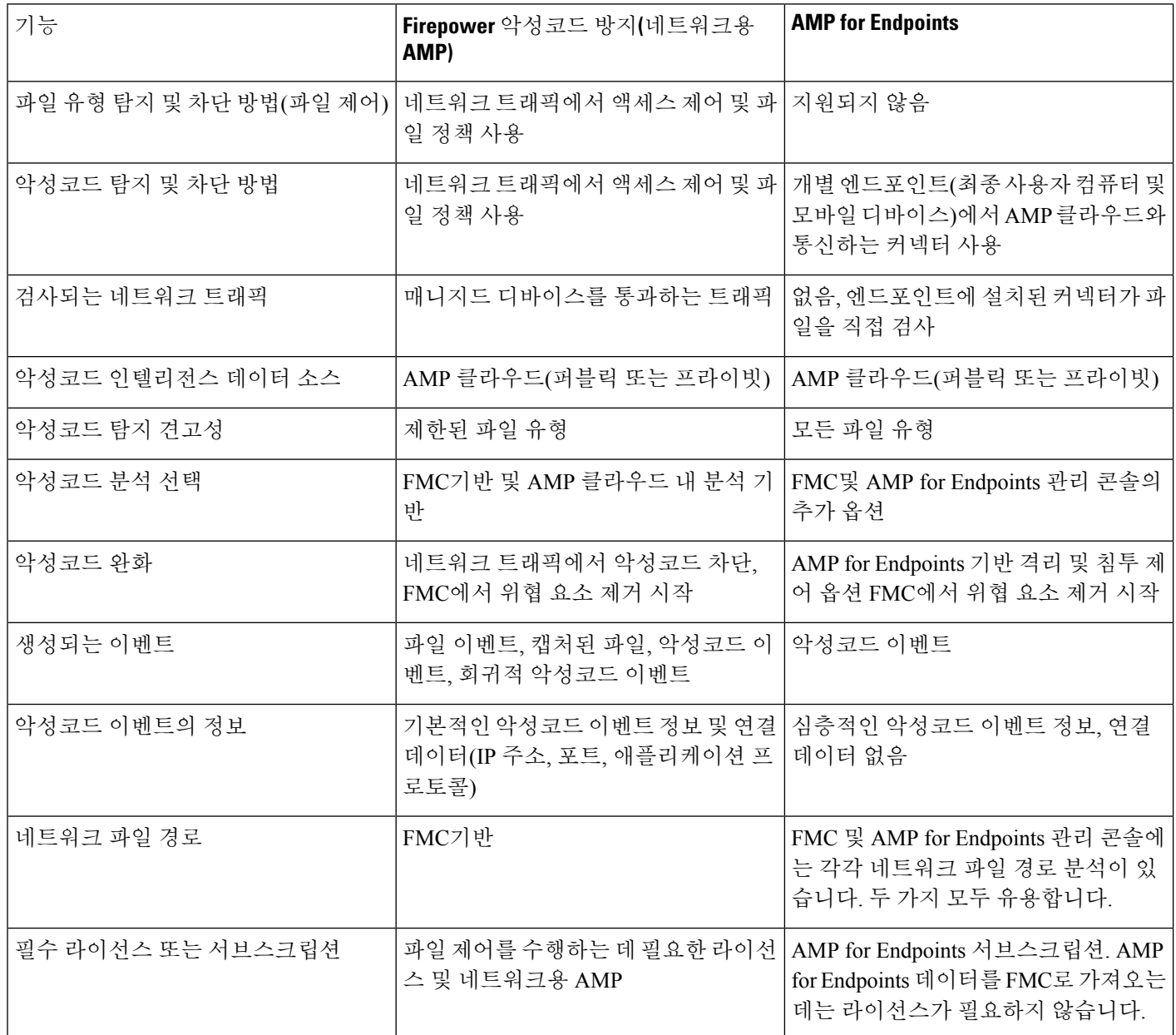

# **Firepower**와 **AMP for Endpoints** 통합 정보

조직이 AMP for Endpoints를 구축한 경우, 필요하다면 해당 제품을 Firepower 구축에 통합할 수 있습 니다.

AMP for Endpoints와의 통합에는 전용 Firepower 라이선스가 필요하지 않습니다.

## **Firepower**와 **AMP for Endpoints** 통합의 이점

AMP for Endpoints 구축을 Firepower 시스템과 통합하면 다음과 같은 이점이 있습니다.

• AMP for Endpoints에서 구성된 중앙 집중식 차단 애플리케이션 및 허용 애플리케이션 리스트는 속성 분석을 위해 Firepower에서 AMP 클라우드로 전송된 파일 SHA 결과를 결정할 수 있습니다.

AMP for Endpoints의 중앙 집중식 파일 목록, 26 페이지의 내용을 참조하십시오.

• 시스템은 AMP for Endpoints가 탐지한 악성코드 이벤트를 Firepower Management Center로 가져 올 수 있으므로 사용자는 Firepower 시스템에 의해 생성된 악성코드 이벤트와 함께 이러한 이벤 트를 관리할 수 있습니다. 이러한 이벤트에 대해 가져온 데이터에는 스캔, 악성코드 탐지, 격리, 차단된 실행, 클라우드 리콜 및 FMC가 모니터링하는 호스트에 대해 표시하는 IOC(Indications of Compromise)가 포함됩니다.

자세한 내용은 Firepower [Management](http://www.cisco.com/go/firepower-config) Center 관리 가이드 에서 *AMP for Endpoints*를 사용한 악성 코드 이벤트 분석을 참조하십시오.

• AMP for Endpoints 콘솔에서 파일 경로 분석 및 기타 세부 정보를 볼 수 있습니다.

자세한 내용은 Firepower [Management](http://www.cisco.com/go/firepower-config) Center 관리 가이드 의 *AMP for Endpoints* 콘솔의 이벤트 데 이터 작업을 참조하십시오.

### Ú

Cisco AMP Private Cloud를 사용하는 경우, AMP for Endpoints 및 AMP Private Cloud, 43 페이지 에서 제한 사항을 참조하십시오. 중요

### **AMP for Endpoints** 및 **AMP Private Cloud**

엔드포인트 커넥터에 대 한 모든 AMP 데이터를 해당 데이터를 전달 하는 프라이빗 클라우드를 보낼 네트워크에서 AMP 엔드포인트 데이터를 수집 하려면 Cisco AMP 프라이빗 클라우드를 구성 하는 경 우는 Firepower Management Center합니다. 프라이빗 클라우드는 외부 연결을 통해 엔드포인트 데이 터를 공유하지 않습니다.

조직이 AMP 프라이빗 클라우드를 구축한 경우, AMP 클라우드와의 모든 연결은 모니터링되는 네트 워크의 보안 및 개인 정보 보호를 위해 익명화된 프록시 역할을 하는 프라이빗 클라우드를 거칩니다. 여기에는 AMP for Endpoints 데이터 가져오기가 포함됩니다. 프라이빗 클라우드는 외부 연결을 통해 기존 엔드포인트 데이터를 공유하지 않습니다.

AMP 프라이빗 클라우드를 사용하는 경우, 다음 통합 기능은 제공되지 않습니다.

- AMPfor Endpoints에 설정되어 있는 차단된 애플리케이션 및 허용된 애플리케이션 목록 사용 (이 목록은 파일을 차단하거나 허용하는 데 사용됩니다.)
- Firepower에서 생성된 악성코드 이벤트의 AMP for Endpoints에 대한 가시성

필요한 용량을 지원하기 위해 여러 프라이빗 클라우드를 구성할 수 있습니다.

## **Firepower**와 **AMP for Endpoints** 통합

조직이 Cisco의 AMP for Endpoints 제품을 구축한 경우, 해당 제품을 Firepower와 통합하여 Firepower 와 AMP for Endpoints 통합의 이점, 43 페이지에 설명된 이점을 얻을 수 있습니다.

AMP for Endpoints와 통합한다면, 네트워크용 AMP(AMP for Firepower) 연결을 구성했다 하더라도 AMP for Endpoints 연결을 구성해야 합니다. 여러 AMP for Endpoints 클라우드 연결을 구성해도 됩니 다.

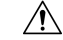

다중 도메인 구축에서는, 특히 리프 도메인에 겹치는 IP 공간이 있다면 AMP for Endpoints 연결 은 리프 수준에서만 구성해야 합니다. 여러 서브도메인에 IP-MAC 주소 쌍이 동일한 호스트가 있는 경우, 시스템은 AMP for Endpoints가 생성하는 악성코드 이벤트를 잘못된 리프 도메인에 저장하거나 IOC를 잘못된 호스트에 연결할 수 있습니다. 주의

하지만 연결마다 별도의 AMP for Endpoints 계정을 사용한다면 어떤 도메인 수준에서도 AMP for Endpoints 연결을 구성할 수 있습니다. 예를 들어 MSSP의 각 클라이언트에는 자체 AMP for Endpoints 구축이 있을 수 있습니다.

성공적으로 등록되지 않은 AMP for Endpoints 연결은 네트워크용 AMP에 영향을 미치지 않습니 다. 참고

시작하기 전에

- 이 작업을 수행하려면 관리자 사용자여야 합니다.
- 구축에서 Cisco AMP 프라이빗 클라우드를 사용하는 경우, AMP for Endpoints 및 AMP Private Cloud, 43 페이지에서 제한 사항을 참조하십시오.
- AMP for Endpoints가 설정되고 네트워크에서 정상적으로 작동해야 합니다.
- Firepower Management Center이 인터넷에 직접 액세스할 수 있어야 합니다.
- FMC와 AMP for Endpoints가 서로 통신할 수 있는지 확인합니다. Firepower [Management](http://www.cisco.com/go/firepower-config) Center 관리 [가이드의](http://www.cisco.com/go/firepower-config) 보안*,* 인터넷 액세스 및 통신 포트 아래에 있는 항목을 참조하십시오.
- Firepower Management Center를 공장 기본값으로 복원하거나 이전 버전으로 되돌린 후 AMP 클 라우드에 연결하는 경우, AMP for Endpoints 관리 콘솔을 사용하여 이전 연결을 제거합니다.
- 이 절차 도중 AMP for Endpoints 콘솔에 로그인하려면 AMP for Endpoints 자격 증명이 필요합니 다.

프로시저

단계 **1 AMP** > **AMP Management(AMP** 관리**)**을(를) 선택합니다.

- 단계 **2 Add AMP Cloud Connection(AMP** 클라우드 연결 추가**)**를 클릭합니다.
- 단계 **3 Cloud Name(**클라우드 이름**)** 드롭다운 목록에서 사용할 클라우드를 선택합니다.
	- Firepower Management Center의 지리적 위치에 가장 가까운 AMP 클라우드를 선택합니다. **APJC**는 아시아/태평양/일본/중국입니다.
	- AMP 프라이빗 클라우드(AMPv)의 경우, **Private Cloud(**프라이빗 클라우드**)**를 선택하고 Cisco AMP Private Cloud, 15 페이지에 설명된 대로 진행합니다.
- 단계 **4** 네트워크용AMP와AMPforEndpoints모두에클라우드를사용하려면, **Use for AMPforFirepower(AMP for Firepower**에 사용**)** 확인란을 선택합니다.

네트워크용 AMP(AMP for Firepower) 통신을 처리할 다른 클라우드를 구성한 경우에는 이 확인란 선 택을 취소할 수 있지만 이것이 유일한 AMP 클라우드 연결이라면 선택을 취소할 수 없습니다.

다중 도메인 구축에서 이 확인란은 전역 도메인에만 표시됩니다. 각 Firepower Management Center에 는 하나의 네트워크용 AMP 연결만 있을 수 있습니다.

단계 **5 Register(**등록**)**를 클릭합니다.

회전하는 상태 아이콘은 연결이 보류 중(예를 들어 Firepower Management Center에서 연결을 구성한 후 AMP for Endpoints 관리 콘솔을 사용하여 권한을 부여하기 전)임을 나타냅니다. **Denied(**거부됨**)** ( )은 클라우드가 연결을 거부했거나 다른 이유로 연결이 실패했음을 나타냅니다.

- 단계 **6** 계속해서 AMP for Endpoints 관리 콘솔로 이동한다고 확인한 다음 관리 콘솔에 로그인합니다.
- 단계 **7** 관리 콘솔을 사용하여 AMP 클라우드가 AMP for Endpoints 데이터를 Firepower Management Center에 전송하도록 권한을 부여합니다.
- 단계 **8** FMC가 수신하는 데이터를 제한하려면 정보를 수신할 조직 내 특정 그룹을 선택합니다.

기본적으로 AMP 클라우드는 모든 그룹에 대해 데이터를 전송합니다. 그룹을 관리하려면 AMP for Endpoints 관리 콘솔에서 **Management** > **Groups(**관리 그룹**)**를 선택합니다. 자세한 내용은 관리 콘솔 온라인 도움말을 참조하십시오.

단계 **9** 연결을 활성화하고 데이터 전송을 시작하려면 **Allow(**허용**)**를 클릭합니다.

**Deny(**거부**)**를 클릭하면 Firepower Management Center로 되돌아가며, 여기서는 연결이 거부된 것으로 표시됩니다. AMPfor Endpoints 콘솔의 Applications(애플리케이션) 페이지에서 다른 곳으로 이동하고 연결을 거부하지도 허용하지도 않는 경우, 연결은 Firepower Management Center의 웹 인터페이스에 서 보류 중으로 표시됩니다. 이런 상황에서는 상태 모니터가 연결 실패를 알리지 않습니다. 나중에 AMP 클라우드에 연결하려면 실패하거나 보류 중인 연결을 삭제한 다음 다시 생성하십시오.

AMP for Endpoints 연결의 등록이 완료되지 않아도 네트워크용 AMP 연결은 비활성화되지 않습니다.

- 단계 **10** 연결이 올바로 구성되어 있는지 확인하려면,
	- a) **AMP** > **AMP Management(AMP** 관리**)** 페이지의 **Cisco AMP Solution Type(Cisco AMP** 솔루션 유 형**)** 열에서 **AMP for Endpoints**를 포함하는 클라우드 이름을 선택합니다.
	- b) 표시되는 AMP for Endpoints 콘솔 창에서 **Accounts(**계정**) > Applications(**애플리케이션**)**를 선택합 니다.
	- c) Firepower Management Center가 목록에 있는지 확인합니다.
- d) AMP for Endpoints 콘솔 창에서 **Manage(**관리**) > Computers(**컴퓨터**)**를 선택합니다.
- e) Firepower Management Center가 목록에 있는지 확인합니다.

다음에 수행할 작업

- AMP for Endpoints 콘솔 창에서 필요에 따라 설정을 구성합니다. 예를 들어 관리 센터의 그룹 구 성원 자격을 정의하고 정책을 할당합니다. 자세한 내용은 AMP for Endpoints 온라인 도움말이나 기타 설명서를 참조하십시오.
- 고가용성 컨피그레이션의 경우 Firepower Management Center의 액티브 및 스탠바이 인스턴스에 서 독립적으로 AMP 클라우드 연결을 구성해야 합니다. 이러한 컨피그레이션은 동기화되지 않 습니다.
- 기본 상태 정책은 성공적인 초기 연결 후 Firepower Management Center가 AMP for Endpoints 포털 에 연결할 수 없거나 연결이 등록 취소된 경우, AMP 포털을 사용하여 사용자에게 경고합니다.

**System(**시스템**) > Health(**상태**) > Policy(**정책**)** 아래에서 **AMP for Endpoints Status(AMP for Endpoints** 상태**)** 모니터가 활성화되어 있는지 확인합니다.

# 네트워크 악성코드 보호 및 파일 정책 히스토리

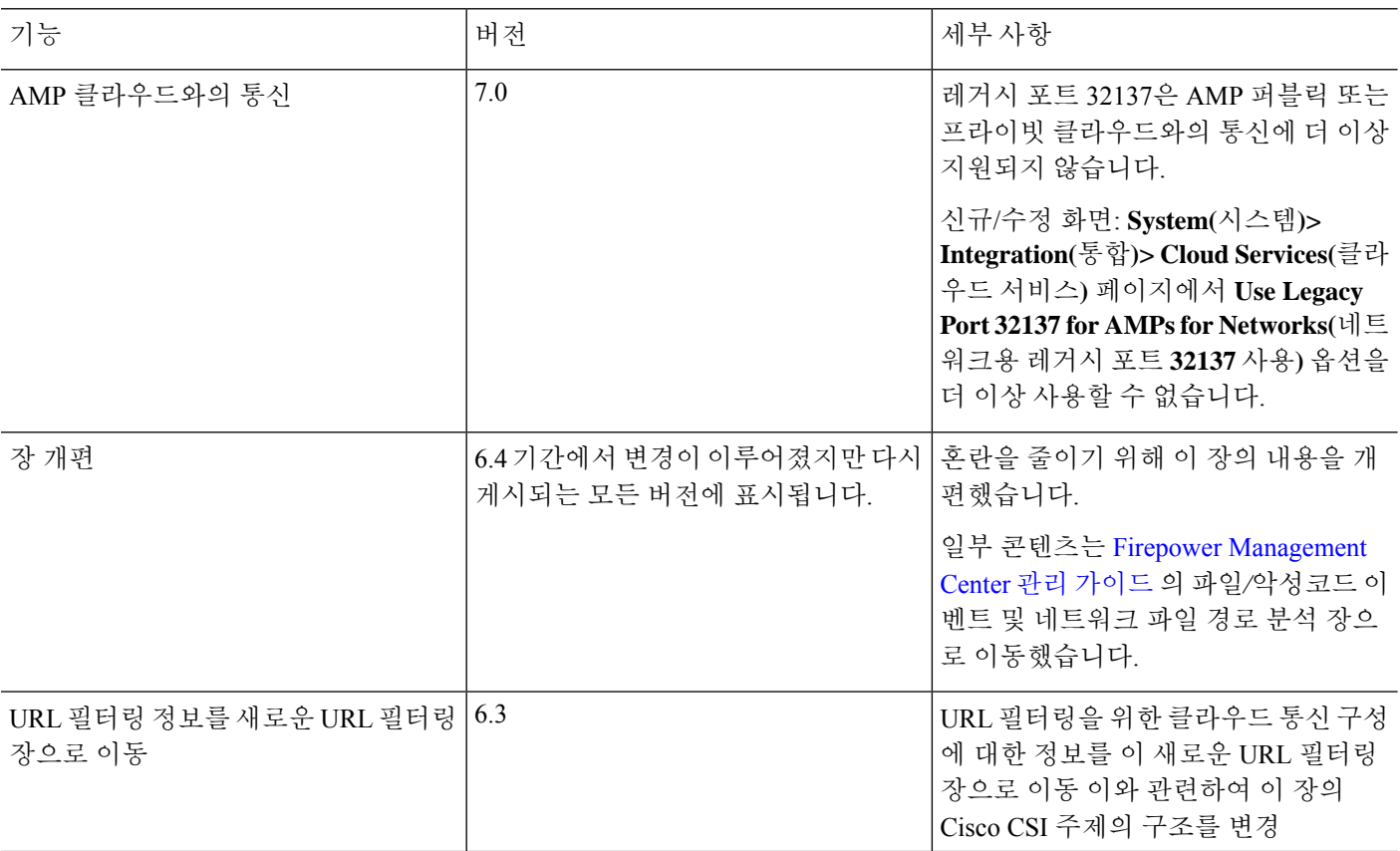

번역에 관하여

Cisco는 일부 지역에서 본 콘텐츠의 현지 언어 번역을 제공할 수 있습니다. 이러한 번역은 정보 제 공의 목적으로만 제공되며, 불일치가 있는 경우 본 콘텐츠의 영어 버전이 우선합니다.